# <span id="page-0-3"></span><span id="page-0-0"></span>**hp StorageWorks**

# <span id="page-0-2"></span>**SAN switch 2/32 version 4.0.x installation guide**

<span id="page-0-1"></span>Part Number: AA-RTQVA-TE

First Edition (November 2002)

Product Version: V4.0.x

This installation guide provides procedures for setting up, configuring, and managing the SAN switch 2/32.

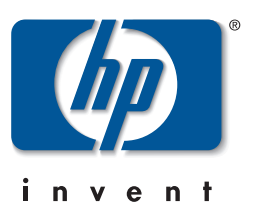

© Hewlett-Packard Company, 2002. All rights reserved.

Hewlett-Packard Company makes no warranty of any kind with regard to this material, including, but not limited to, the implied warranties of merchantability and fitness for a particular purpose. Hewlett-Packard shall not be liable for errors contained herein or for incidental or consequential damages in connection with the furnishing, performance, or use of this material.

This document contains proprietary information, which is protected by copyright. No part of this document may be photocopied, reproduced, or translated into another language without the prior written consent of Hewlett-Packard. The information contained in this document is subject to change without notice.

Microsoft, Windows, and Windows NT are trademarks of Microsoft Corporation in the U.S. and/or other countries.

BROCADE, the Brocade B weave logo, Brocade: the Intelligent Platform for Networking Storage, SilkWorm, and SilkWorm Express, are trademarks or registered trademarks of Brocade Communications Systems, Inc. or its subsidiaries in the United States and/or in other countries.

All other product names mentioned herein may be trademarks of their respective companies.

Hewlett-Packard Company shall not be liable for technical or editorial errors or omissions contained herein. The information is provided "as is" without warranty of any kind and is subject to change without n[otice. The warranties for Hewlett-Pack](#page-0-1)ard Company products are set forth in the express limited w[arranty statements accompanying su](#page-0-2)ch products. Nothing herein should be construed as constituting an additional warranty.

Printed in the U.S.A.

SAN switch 2/32 version 4.0.x installation guide First Edition (November 2002) Part Number: AA–RTQVA–TE

# **[Contents](#page-8-1)**

### **Ab[out this Guide](#page-10-0)**

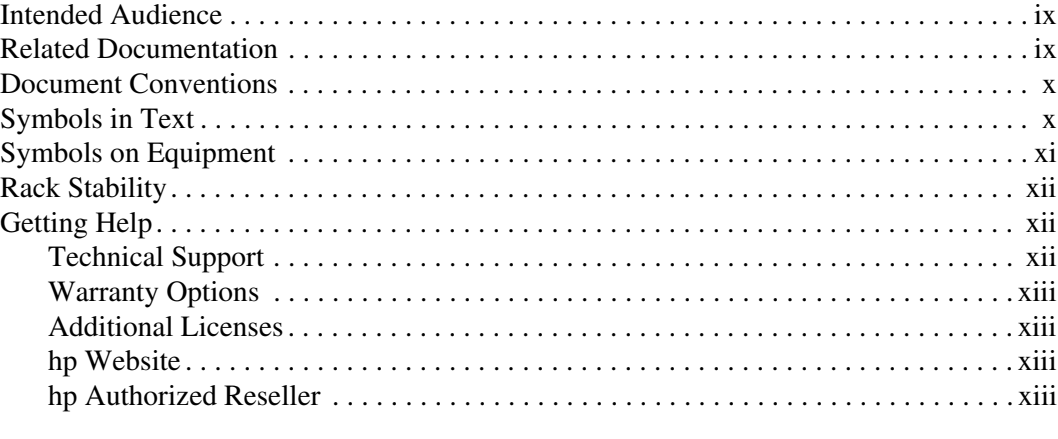

## **1 Ov[erview](#page-16-1)**

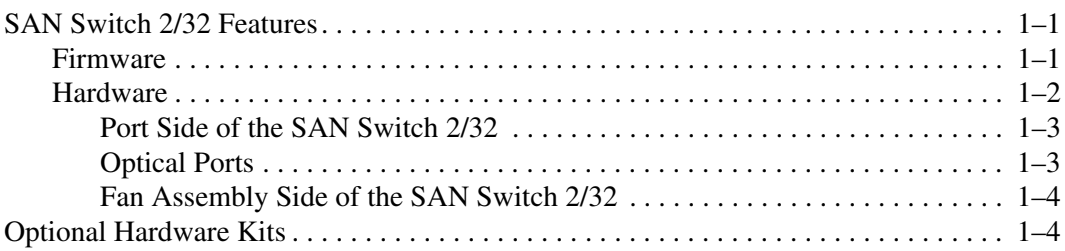

## **2 Ins[talling the SAN Switch 2/32](#page-24-0)**

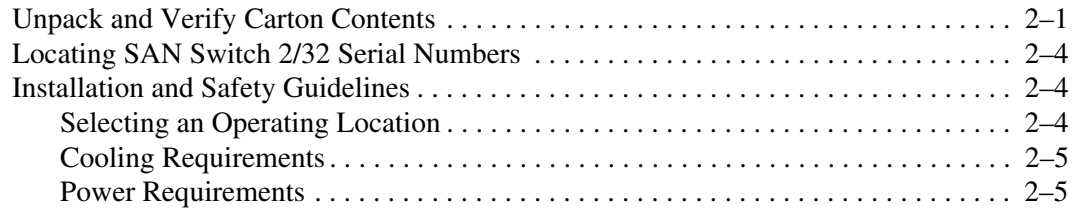

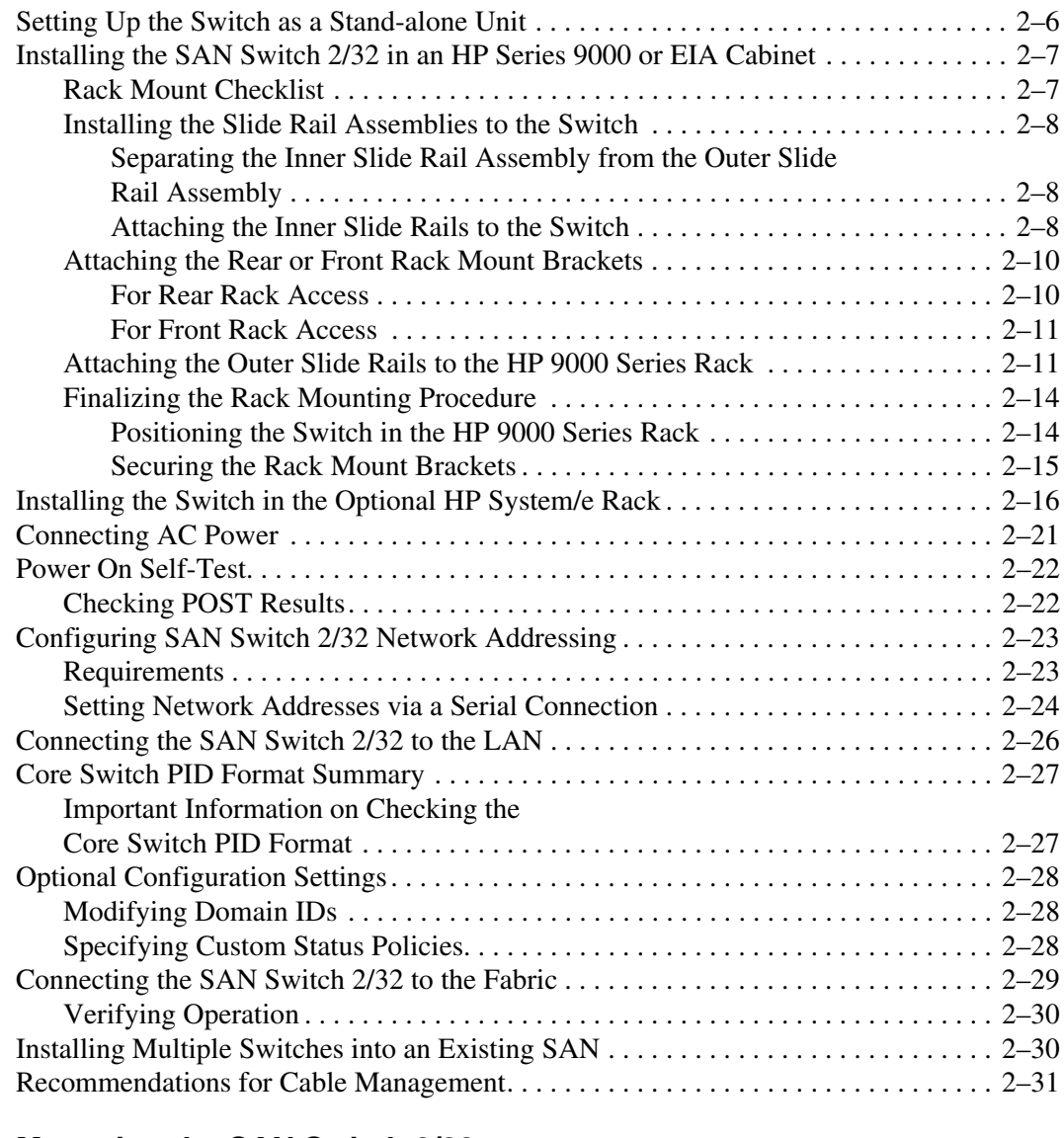

# **3 Managing the SAN Switch 2/32**<br>Interpreting LED Activity...........

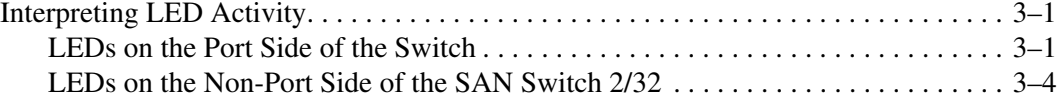

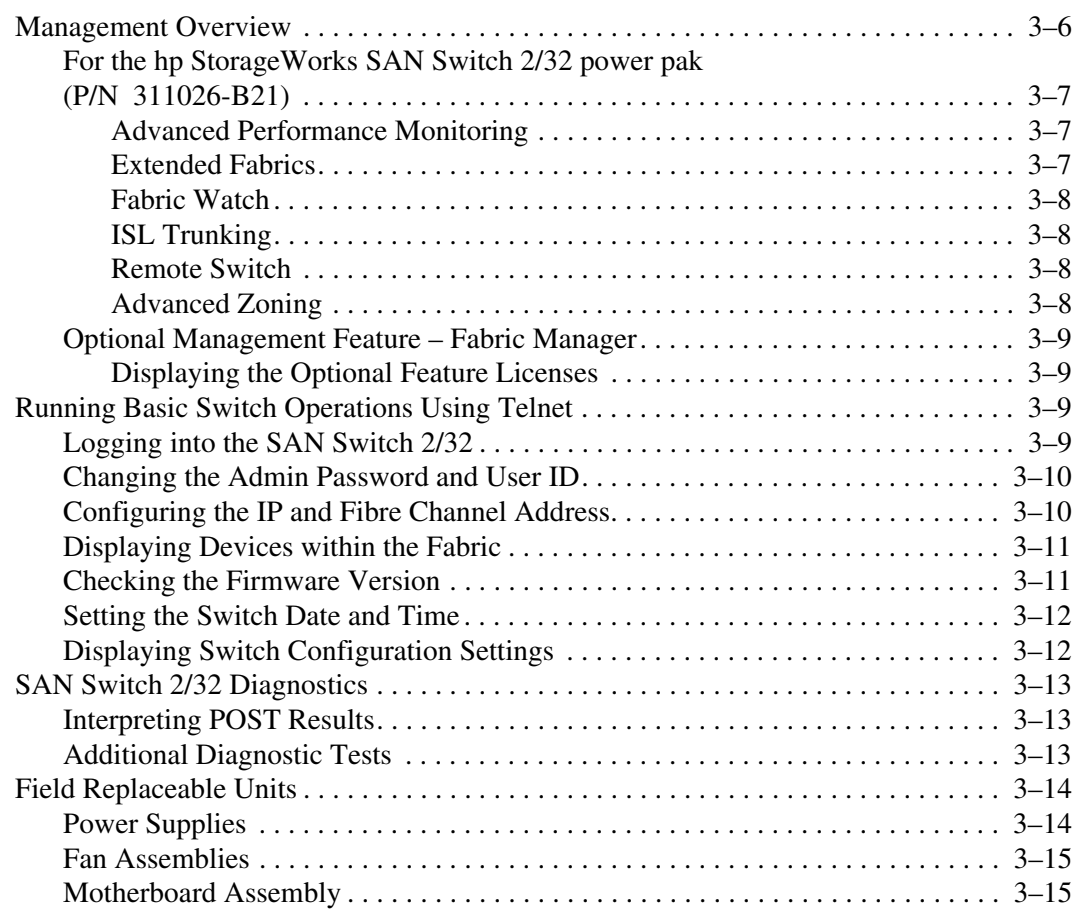

## **4 Backing Up Configuration Data and Upgrading Firmware**

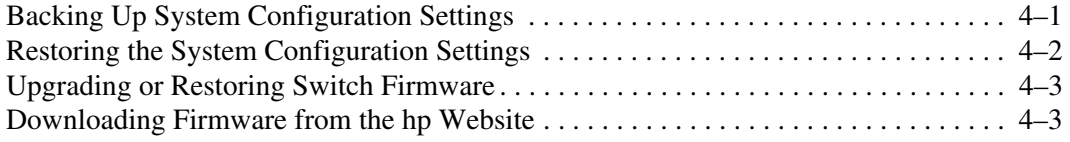

#### **A Te[chnical Specifications](#page-76-0)**

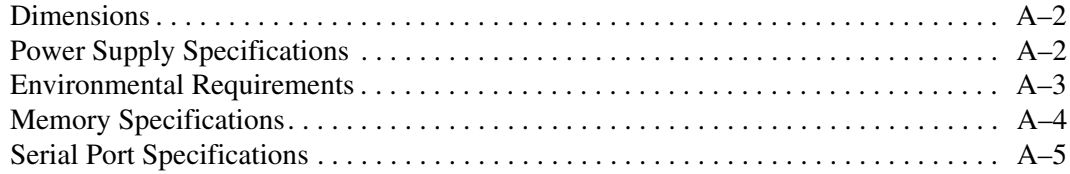

#### **B Up[dating the Core Switch PID Format](#page-81-0)**

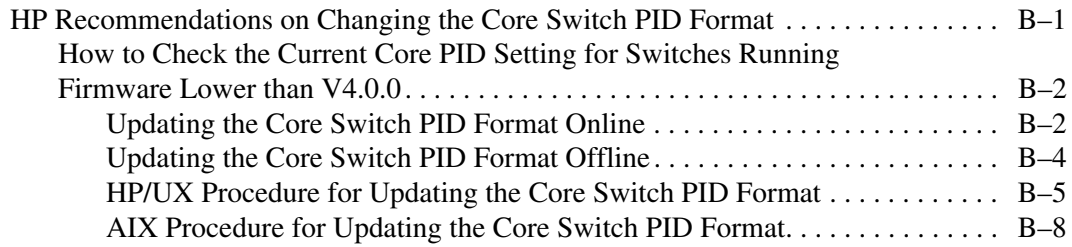

#### **C Re[gulatory Compliance Notices](#page-89-1)**

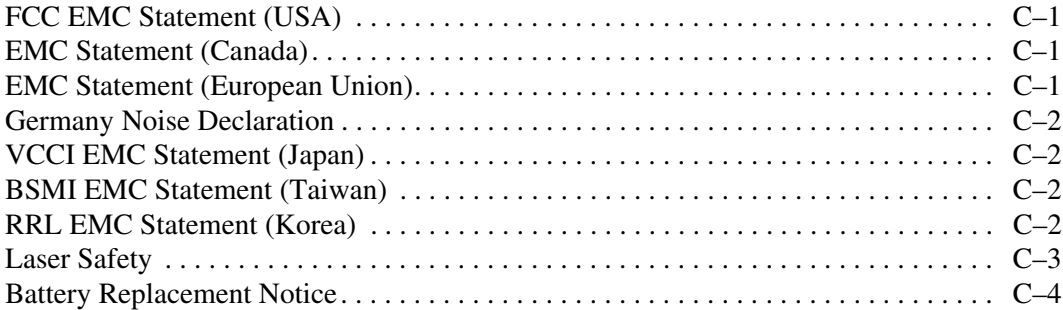

#### **Gl[ossary](#page-16-2)**

#### **Ind[ex](#page-21-0)**

#### **Fig[ures](#page-29-2)**

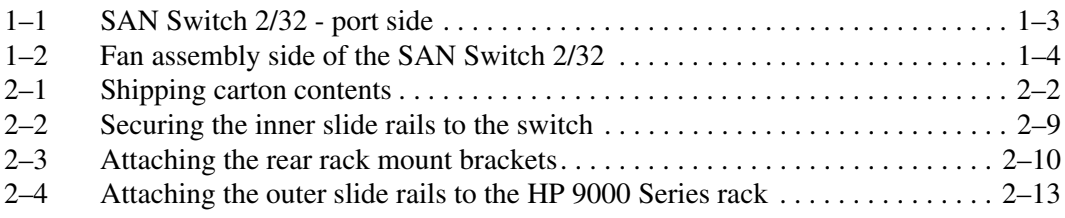

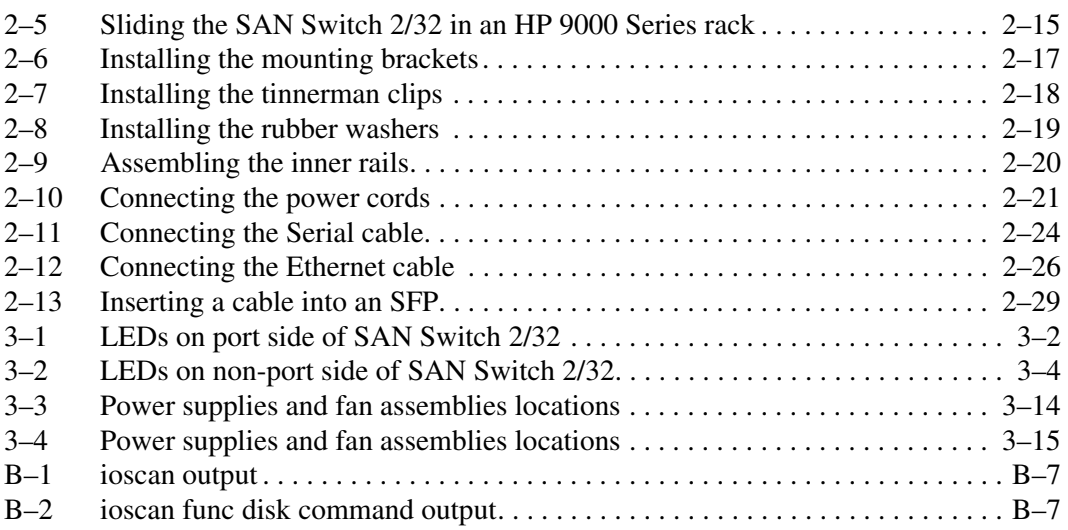

### **Ta[bles](#page-56-0)**

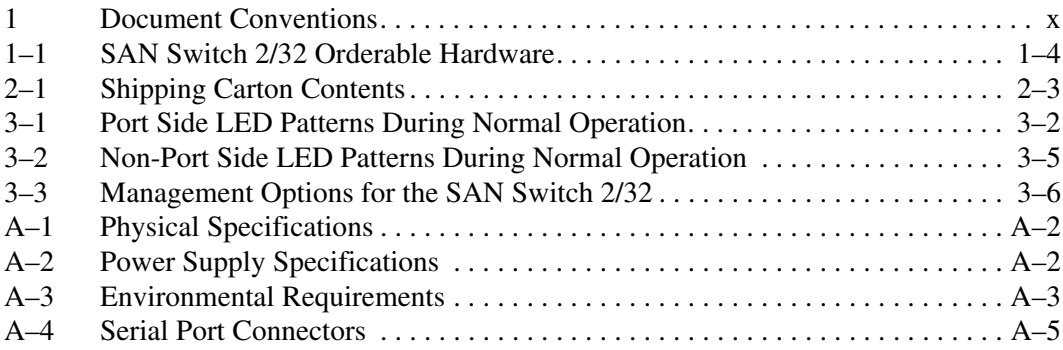

# **About this Guide**

<span id="page-8-1"></span><span id="page-8-0"></span>This installation guide provides information to help you set up and configure the hp StorageWorks SAN Switch 2/32.

# **Intended Audience**

This book is intended for use by customers who purchased the SAN Switch 2/32, and for authorized service providers who are experienced with the following:

- Configuration aspects of customer Storage Area Network (SAN) fabric
- <span id="page-8-2"></span>• Customer host environments such as HPUX, hp OpenVMS, hp Tru64 UNIX, Windows 2000, Windows NT, and IBM AIX
- Web Tools Graphical User Interface (GUI), for configuring the switch via a supported Web browser

## **Related [Documentation](http://www.compaq.com/storage/productindexdisk.html)**

For a list of related documents included with this product, see the Related Documents section of the *hp StorageWorks SAN Switch 2/32 Release Notes*.

For the latest information, documentation and firmware releases, please visit the following hp StorageWorks website:

http://www.q.c.com/storage/productindexdisk.html

For information about Fibre Channel standards, visit the Fibre Channel Industry Association website, located at http://www.fibrechannel.com.

# **Document Conventions**

<span id="page-9-0"></span>The conventions included in Table 1 apply in most cases.

#### **Table 1: Document Conventions**

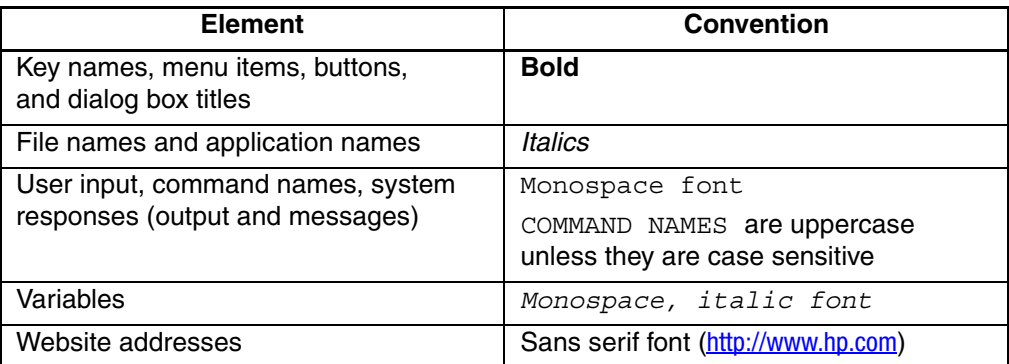

## **Symbols in Text**

These symbols may be found in the text of this guide. They have the following meanings.

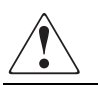

**WARNING: Text set off in this manner indicates that failure to follow directions in the warning could result in bodily harm or loss of life.**

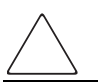

**CAUTION:** Text set off in this manner indicates that failure to follow directions could result in damage to equipment or data.

**IMPORTANT:** Text set off in this manner presents clarifying information or specific instructions.

**NOTE:** Text set off in this manner presents commentary, sidelights, or interesting points of information.

# <span id="page-10-0"></span>**Symbols on Equipment**

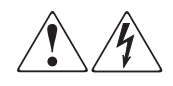

**Any enclosed surface or area of the equipment marked with these symbols indicates the presence of electrical shock hazards. Enclosed area contains no operator serviceable parts.** 

**WARNING: To reduce the risk of injury from electrical shock hazards, do not open this enclosure.**

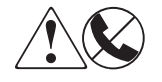

**Any RJ-45 receptacle marked with these symbols indicates a network interface connection.**

**WARNING: To reduce the risk of electrical shock, fire, or damage to the equipment, do not plug telephone or telecommunications connectors into this receptacle.**

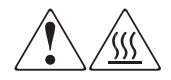

**Any surface or area of the equipment marked with these symbols indicates the presence of a hot surface or hot component. Contact with this surface could result in injury.** 

**WARNING: To reduce the risk of injury from a hot component, allow the surface to cool before touching.**

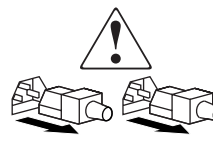

**Power supplies or systems marked with these symbols indicate the presence of multiple sources of power.** 

**WARNING: To reduce the risk of injury from electrical shock, remove all power cords to completely disconnect power from the power supplies and systems.**

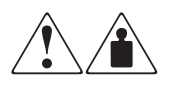

**Any product or assembly marked with these symbols indicates that the component exceeds the recommended weight for one individual to handle safely.**

**WARNING: To reduce the risk of personal injury or damage to the equipment, observe local occupational health and safety requirements [and guidelines for manually h](#page-0-3)andling material.**

# <span id="page-11-0"></span>**Rack Stability**

**WARNING: To reduce the risk of personal injury or damage to the equipment, be sure that:**

- **The leveling jacks are extended to the floor.**
- **The full weight of the rack rests on the leveling jacks.**
- <span id="page-11-1"></span>**• In single rack installations, the stabilizing feet are attached to the rack.**
- **In multiple rack installations, the racks are coupled.**
- **Only one rack component is extended at any time. A rack may become unstable if more than one rack component is extended for any reason.**

# <span id="page-11-2"></span>**Getting Help**

If you still have a question after reading this guide, contact service representatives or visit ou[r website.](http://www.compaq.com)

### **Technical Support**

There are no customer serviceable parts in the SAN Switch 2/32. For the most current technical support information, visit the HP website at:

http://www.hp.com/support.

Be sure to have the following information available before requesting assistance:

- Technical support registration number (if applicable)
- Product serial numbers, please reference "Locating SAN Switch 2/32 Serial Numbers," in Chapter 2
- Product model names and numbers
- Applicable error messages
- Operating system type and revision level
- Detailed, specific questions.

## <span id="page-12-0"></span>**Warranty Options**

Increased warranty options are available, including 1- and 3-year on-site, next-day, same-day, and 24 x 7 hardware and phone support; critical support; and business connectivity support. For more information on warranty and support options, please visit one of the following websites at:

<span id="page-12-1"></span>http://www.hp.com/hps/tech/storage/supp

http://w[ww.compaq.com/services/Ca](http://www.compaq.com)rePAQ/us/install/cp\_storage.html

<span id="page-12-2"></span>http://www.compaq.com/services/CarePAQ/us/hardware/cp\_storage.html

## **Additional Licenses**

For information on obtaining lice[nse keys visit the HP webs](http://www.compaq.com)ite at http://www.hp.com/support.

## **hp Website**

<span id="page-12-3"></span>The HP website has the latest information on this product, as well as the latest drivers. Access the HP website at http://www.hp.com/support. From this website, select the appropriate product or solution.

## **hp Authorized Reseller**

See the HP website for reseller locations and telephone numbers.

# **1 Overview**

<span id="page-14-1"></span><span id="page-14-0"></span>The hp StorageWorks SAN Switch 2/32 is a high-performance, 32-port, 2 gigabit (Gb) Fibre Channel switch used to interconnect storage devices, hosts, and servers in a Storage Area Network (SAN). It integrates Fabric Operating System (FOS) firmware V4.0.2x or higher, and is compatible with the hp StorageWorks switch product family. The SAN Switch 2/32 operates in a fabric containing multiple switches, or as the only switch in the fabric.

This chapter provides the following information:

- <span id="page-14-2"></span>• SAN Switch 2/32 features
- Firmware and hardware summaries
- Optional hardware kits
- <span id="page-14-3"></span>• Optional software kits

# **SAN Switch 2/32 Features**

Read the following sections for feature-specific information.

## **Firmware**

The SAN Switch 2/32 operates using FOS firmware version 4.0.2x or higher. The firmware supports:

- High-speed data traffic using Interswitch Link (ISL) trunking technology
- Automatic rerouting through the Fabric Shortest Path First (FSPF) algorithm
- Application Programming Interface (API), a protocol that allows applications to interface with switch services
- Zoning functionality, provides a means to allocate storage controllers to groups of computers. Allows you to create logical subsets of the fabric to accommodate closed user groups or to create functional user groups within a fabric
- Per port statistics help technicians diagnose and isolate problem ports without disrupting switch operations
- Error detections and fault isolation, automatically disables failing ports and restarts when the problem is resolved
- <span id="page-15-0"></span>• Industry standard Management Information Base (MIB) support
- Automatic self-discovery, discovers and registers host server and storage devices
- Web Tools provides a Graphical User Interface (GUI) to allow management of a SAN from a browser, such as Internet Explorer or Netscape

#### **Hardware**

The SAN Switch 2/32 consists of the following components:

- Air-cooled 1.5U chassis that can be set up as a stand-alone unit or mounted in a standard Electronic Industries Association (EIA) 19-inch rack
- 32 Fibre Channel ports
- One RS-232 Serial port, designed to connect to a DTE port
- One 10/100 Mb/s Ethernet port with an RJ-45 connector
- Two redundant power supplies, with AC switches and built-in fans
- Three redundant fan assemblies, hot-swappable if replaced one at a time
- A field-replaceable motherboard assembly enclosed in a grounded EMI cage
- Slide Rack Mount Kit
- The following LED indicators:
	- Switch Power/Status LED on the port side of the switch
	- Port Readiness LED on the non-port side of the switch
	- Port Status LED and Port Speed LED for each port
	- Power LED on each power supply
	- Fan Failure LED on each fan assembly

#### <span id="page-16-0"></span>**Port Side of the SAN Switch 2/32**

Figure 1–1 shows the port side of the SAN Switch 2/32.

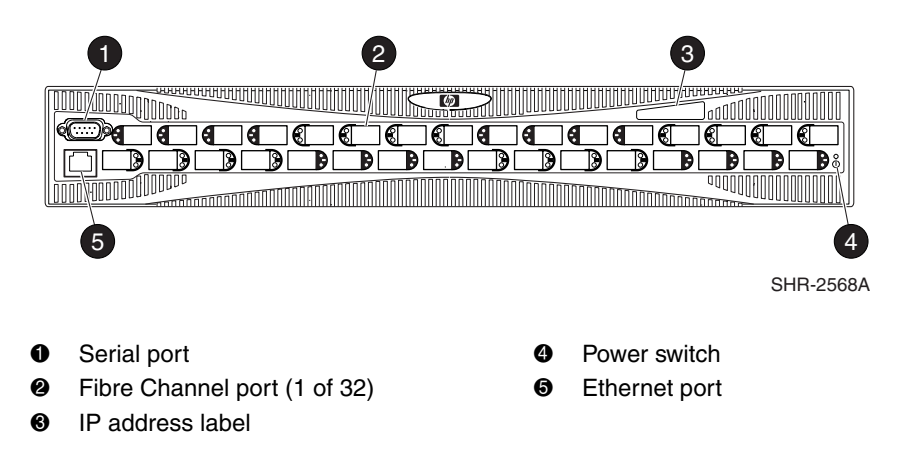

<span id="page-16-2"></span><span id="page-16-1"></span>**Figure 1–1: SAN Switch 2/32 - port side**

#### **Optical Ports**

The Fibre Channel ports are numbered from left to right, with ports 0–15 in the lower row, and ports 16–31 in the upper row. The ports provide the following functionality:

- Automatic negotiation to highest common speed of all devices connected to port
- Port interfaces compatible with Small Form Factor Pluggable (SFP) transceivers, both Short Wavelength (SWL) and Long Wavelength (LWL)
- Universal and self-configuring: capable of becoming an F\_Port (fabric enabled), FL Port (fabric loop enabled), or E\_Port (expansion port).

The ports are color-coded into groups of four to indicate which ports can be used in the same Interswitch Link (ISL) trunking group.

**NOTE:** ISL Trunking is an integrated software component that enables ISL trunking groups between adjacent switches. For more information about trunking, refer to the *hp StorageWorks ISL Trunking Version 3.0.x/4.0.x User Guide*.

#### <span id="page-17-0"></span>**Fan Assembly Side of the SAN Switch 2/32**

Figure 1–2 shows the fan assembly side of the SAN Switch 2/32. The fan assembly side houses the fans with corresponding LEDs, power supplies, and the port readiness LED.

<span id="page-17-2"></span>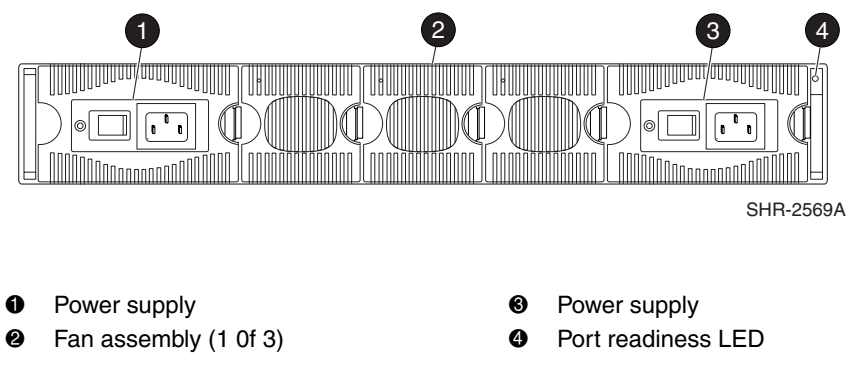

<span id="page-17-3"></span><span id="page-17-1"></span>**Figure 1–2: Fan assembly side of the SAN Switch 2/32**

# **Optional Hardware Kits**

HP provides the following optional hardware kits in support of the SAN Switch 2/32.

**Table 1–1: SAN Switch 2/32 Orderable Hardware**

| <b>Accessory</b>                     | <b>Part Number</b>      |
|--------------------------------------|-------------------------|
| Short wavelength SFP                 | A6515A* or 300834-B21** |
| Long wavelength SFP, 10 km           | A6516A* or 300835-B21** |
| 2m LC-to-LC Fibre Channel (fc) cable | C7524A*                 |
| 2m LC-to-LC multi-mode fc cable      | 221692-B21**            |
| 16m LC-to-LC fc cable                | C7525A*                 |
| 5m LC-to-LC multi-mode fc cable      | 221692-B22**            |
| 50m LC-to-LC fc cable                | C7526A*                 |
| 15m LC-to-LC multi-mode fc cable     | 221692-B23**            |
| 200m LC-to-LC fc cable               | C7527A*                 |
| 30m LC-to-LC multi-mode fc cable     | 221692-B26**            |
| 50m LC-to-LC multi-mode fc cable     | 221692-B27**            |

| <b>Accessory</b>                  | <b>Part Number</b> |
|-----------------------------------|--------------------|
| 2m LC-to-SC fc cable              | C7529A*            |
| 2m LC-to-SC multi-mode fc cable   | 221691-B21**       |
| 16m LC-to-SC fc cable             | C7530A*            |
| 5m LC-to-SC multi-mode fc cable   | 221691-B21**       |
| 15m LC-to-SC multi-mode fc cable  | 221691-B23**       |
| 30m LC-to-SC multi-mode fc cable  | 221691-B26**       |
| 50m LC-to-SC multi-mode fc cable  | 221691-B27**       |
| SC female to SC female adapter    | C7534A*            |
| 2m LC male to SC male adapter kit | C7534A*            |

**Table 1–1: SAN Switch 2/32 Orderable Hardware (Continued)**

\* premerger HP part number

\*\* premerger Compaq part number

**2**

# <span id="page-20-1"></span><span id="page-20-0"></span>**Installing the SAN Switch 2/32**

This chapter covers the following topics:

- Carton contents
- Installation and safety guidelines
- Installing the switch as a stand-alone unit or in an HP 9000 Series Rack
- <span id="page-20-2"></span>• Configuring network addressing
- Connecting to the LAN
- Connecting an SFP module

# **Unpack and Verify Carton Contents**

Unpack and inspect the SAN Switch 2/32 carton contents as follows.

- 1. Inspect the shipping container for possible damage caused during transit.
- 2. Unpack the shipping cartons.
- 3. Verify that the carton contains the items shown in Figure 2–1 and Table 2–1.

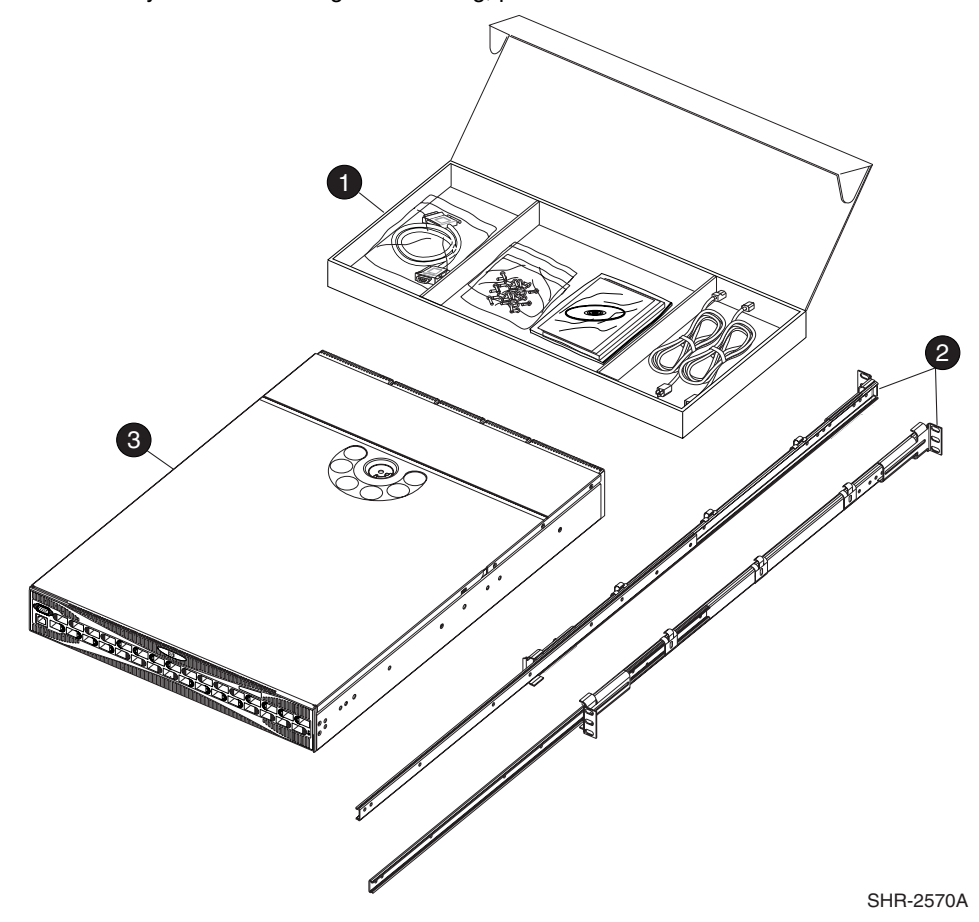

**NOTE:** If any items are damaged or missing, please contact HP or an HP authorized reseller.

<span id="page-21-0"></span>**Figure 2–1: Shipping carton contents**

÷

| <b>Number</b> | Item                                                                                                    |
|---------------|----------------------------------------------------------------------------------------------------|
| 1             | One hp StorageWorks SAN Switch 2/32 product<br>accessories box containing:                                                       |
|               | One RS-232 Serial cable (convertible to an RJ-45<br>connector, by removing the adapter on the end of<br>the cable.)              |
|               | Rack Mount hardware pouch:                                                                                                    |
|               | Power cord clips (6)                                                                                                    |
|               | 3-hole bar nuts (4)                                                                                                    |
|               | 10-32 x 3/8" Black Phillips head screws (12)                                                                                     |
|               | 8-32 x 3/16" Phillips head screws (10)<br>٠                                                                                      |
|               | Square alignment washers (8)                                                                                                    |
|               | Right and left rear rack mount brackets (2), use<br>if installing so that port side slides from the rear<br>of the rack          |
|               | Right and left front mount brackets (2), use if<br>installing so that power supply end slides out<br>from the front of the rack. |
|               | Documentation, Release Notes, license, warranty,<br>and CD                                                                       |
|               | Two country specific AC power cords                                                                                              |
|               | Two Power Distribution Unit (PDU) power cords<br>(not shown in Figure 2-1)                                                       |
|               | Four rubber mounting feet for standalone<br>installations on a table or lab bench                                                |
| 2             | Slide assembly, includes one inner and one outer slide<br>rail, with the following items preinstalled:                           |
|               | L-bracket, slide mount, 3-hole (4)                                                                                               |
|               | Nut, Hex, Locking, 8-32 (4 nuts in each slide<br>$\bullet$<br>assembly, for a total of 8                                         |
|               | 8-32 x 3/8 inch, zinc slotted screw (requiring a<br>torque of 15 inch-pounds) (8)                                                |
| 3             | hp StorageWorks SAN Switch 2/32                                                                                                  |

<span id="page-22-0"></span>**Table 2–1: Shipping Carton Contents**

# <span id="page-23-0"></span>**Locating SAN Switch 2/32 Serial Numbers**

<span id="page-23-1"></span>Before contacting HP for technical support or service, obtain the three serial numbers located on the bottom of the switch. Each serial number provides specific logistical information, identifying the device's manufacturing location.

# **Installation and Safety Guidelines**

Read the following sections for installation [guidelines](#page-22-0). Install the SAN Switch 2/32 in one of the following ways:

- <span id="page-23-2"></span>• As a stand-alone unit on a flat surface, or
- In an Electronics Industries Association (EIA) cabinet (like the HP 9000 Series Rack), using the Slide Rack Mount Kit provided with the switch, see Slide Rack Mount Kit contents outlined in Table 2–1

## **Selecting an Operating Location**

To ensure correct operation of the switch, the location where the switch is in use must meet the following requirements:

- Adequate supply circuit, line fusing, and wire size, as specified by the electrical rating on the switch nameplate.
- An air flow of at least 300 cubic feet per minute, available in the immediate vicinity of the switch.
- If installing the switch in the HP 9000 Series, or comparable EIA rack:
	- All equipment installed in the rack should have a reliable branch circuit ground connection, and should not rely on a connection to a branch circuit, such as a power strip.
	- The rack should be balanced and the installed equipment within the rack's weight limits. Ensure the rack is mechanically secured to insure stability in the event of an earthquake.

## <span id="page-24-0"></span>**Cooling Requirements**

Cooling air is drawn into the switch chassis by the fans mounted on the rear of the chassis. The air is expelled through vents in the front (port side) of the chassis, next to the HP logo. HP recommends installing the switch so that air intake and exhaust for all components in the rack is flowing in the same, "front-to-back" direction.

**IMPORTANT:** HP highly recommends mounting the switch in a cabinet or rack so that the fans reside in the front of the cabinet, and the ports (cables) reside in the rear of the cabinet.

Follow these guidelines to ensure proper air flow, and prevent component overheating:

- To ensure adequate cooling, install the switch with the non-port side, which contains the air intake vents, facing the cool-air aisle
- Verify a minimum of 47 cubic feet/minute (79.8 cubic meters/hour) of air flow is available to the air intake vents on the non-port side of the switch
- <span id="page-24-1"></span>• Verify that the ambient air temperature does not exceed 40° Celsius (104° Farenheit) while the switch is operating

**CAUTION:** Do not block air vents. The switch uses ambient air for cooling.

### **Power Requirements**

Two AC power cords connect to the switch on either side of the rear panel. The AC power source must meet these requirements:

- Primary AC Input 100–240 VAC (switch auto-senses input voltage), 47–63 Hz
- Correctly wired primary outlet, with circuit protected by a circuit breaker and grounded in accordance with local electrical codes
- Adequate supply circuit, line fusing, and wire size, as specified by the electrical. rating on the switch nameplate
- Voltage capability of 85–264 VAC
- Input voltage frequency of 47–63 Hz
- [Power capability of 75 W maximum](#page-0-3)

The switch has a universal power supply capable of functioning worldwide without voltage jumpers or switches. The power supply is auto ranging in terms of accommodating input voltages and line frequencies.

# **Setting Up the Switch as a Stand-alone Unit**

Use these procedures for setting up the switch as a stand-alone unit. The following items are required for this setup:

- SAN Switch 2/32
- AC power cords and cables supplied with the switch
- Rubber mounting feet supplied with the switch
- 1. Place the SAN Switch 2/32 on a flat, sturdy surface like a table or lab bench.
- 2. Apply the rubber feet as follows.
	- a. Clean the four depressions that are at each corner of the bottom of the switch to ensure they are free of dust.
	- b. Place a rubber foot in each depression, with the adhesive side against the chassis, and press into place.

**CAUTION:** Installing the rubber feet on the switch is recommended to help prevent the switch from accidentally sliding off the table or bench.

- 3. Connect the power cables to the SAN Switch 2/32 power connectors and to a power outlet. Ensure the power cable is routed so that it is not exposed to stress.
- 4. Turn on the power to the switch (flip the AC switch to "1"). The switch automatically runs a Power On Self-Test (POST).

**CAUTION:** Do not connect the switch to the network until the IP address is correctly set. For instructions on how to set the IP address, see "Configuring SAN Switch 2/32 Network Addressing," later in this chapter.

# **Installing the SAN Switch 2/32 in an HP Series 9000 or EIA Cabinet**

Read the following sections for complete installation instructions. Before you begin, obtain the following tools:

- #2 Phillips screwdriver, with torque capability
- Torque screwdriver
- Slotted blade screwdriver, 1/4 in, with torque capability

## **Rack Mount Checklist**

Verify that the rack and the area around the rack meets the following requirements:

- The cabinet must be a standard EIA cabinet.
- Plan a cabinet space that is 1.5 rack units high (2.6 inches; 6.7 cm), 19 inches (48.3 cm) wide, and at least 23 inches (68.6 cm) deep.
- Ground all equipment in the cabinet through a reliable branch circuit connection, and maintain ground at all times. Do not rely on a secondary connection to a branch circuit, such as a power strip.
- Ensure that airflow and temperature requirements are met on an ongoing basis, particularly if the switch is installed in a closed or multi-rack assembly.
- Verify that the additional weight of the switch does not exceed the cabinet's weight limits or unbalance the cabinet in any way.
- Secure the cabinet to insure stability in case of unexpected movement.

**NOTE:** This procedure is written with the assumption that the non-port side of the switch, which contains the air intake vents, is installed facing the cool-air aisle.

### **Installing the Slide Rail Assemblies to the Switch**

<span id="page-27-0"></span>The SAN Switch 2/32 Rack Mount Kit consists of two slide rail assemblies consisting of an inner slide rail attached to an outer slide rail. Read the following sections for complete instructions on first separating, then installing the Slide Rail Assemblies.

#### **Separating the Inner Slide Rail Assembly from the Outer Slide Rail Assembly**

Separate the two inner (smaller) slide rails from the two outer (larger) slide rails as follows.

- 1. Holding one slide rail assembly horizontally, pull the inner slide rails out of the outer slide rail until the lock release lever engages.
- <span id="page-27-1"></span>2. Press the lock release lever located on the inner slide rails. The inner slide rail separates from the outer slide rail.
- 3. Repeat steps 1 and 2 to separate the second slide rail assembly.
- 4. Put the outer slide rails aside. Follow the steps in the next section, "Attaching the Inner Slide Rails to the Switch."

#### **Attaching the Inner Slide Rails to the Switch**

Use the following steps to secure each inner slide rail to the switch chassis.

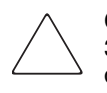

**CAUTION:** It is important to install the inner slide rails using the Phillips head, 8-32 x 3/16 in screws supplied in the Rack Mount Kit. Installing screws longer than 3/16 in can damage the switch.

1. Position the inner slide rails with the flat side against the switch, oriented in one of the following two ways:

**IMPORTANT:** HP recommends installing the SAN Switch 2/32 so that the port side of the switch slides out the rear of the rack (as described in step 1a below). In this way, the switch faces the aisle where exhaust air is released. Air intake and exhaust for all components in the rack should flow in the same direction.

- a. To allow the port side of the switch to slide out the rear of the rack: Orient the inner slide rail with the end containing the lock release lever towards the power supply end of the switch.
- b. To allow the power supply side of the switch to slide out the front of the rack: Orient the inner slide rail with the end containing the lock release lever towards the port end of the switch.
- 2. Locate three Phillips head, 8-32 x 3/16" screws provided in the Rack Mount Kit. Secure the inner slide rail to the switch, see Figure 2–2.
- 3. Tighten the screws and torque to 15 inch-pounds.

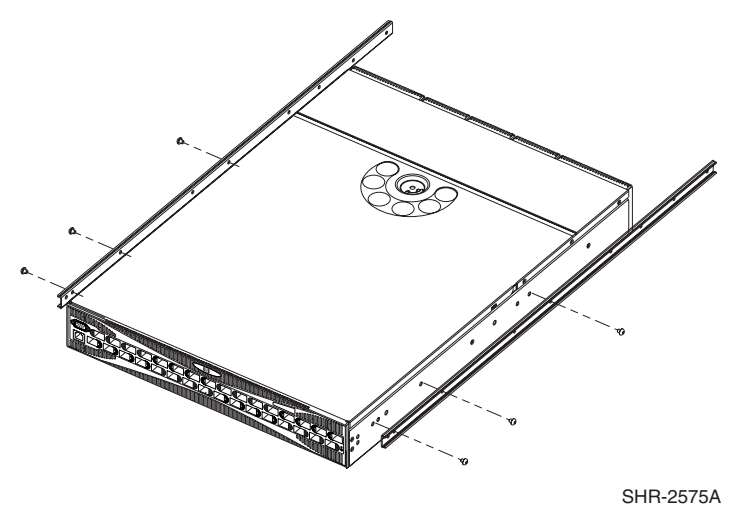

#### <span id="page-28-0"></span>**Figure 2–2: Securing the inner slide rails to the switch**

4. Repeat steps 1 and 2 to attach the second inner slide rail to the switch. Make sure [to orient the second inner slide rail in th](#page-0-3)e same way you positioned the first (based on 1a or 1b above).

### <span id="page-29-0"></span>**Attaching the Rear or Front Rack Mount Brackets**

<span id="page-29-1"></span>The Rack Mount Kit supplied with the SAN switch 2/32 contains two rear rack mount brackets and two front rack mount brackets. Install these rack mount brackets to prevent the switch from accidentally sliding out of the rack, as follows.

**IMPORTANT:** HP recommends installing the SAN Switch 2/32 so that the port side of the switch slides out the back of the rack. (For example, the switch should face the aisle where exhaust air is released. Air intake and exhaust for all components in the rack should flow in the same direction.)

#### **For Rear Rack Access**

Use these steps to attach the rear rack mount brackets to the switch. The rear rack mount brackets act as "stops" to prevent the switch from sliding out the rear of the rack. Use these steps if you installed the inner slide rails to th[e switch us](#page-29-2)ing the procedure outlined in "Attaching the Inner Slide Rails to the Switch," step 1a.

- 1. Align the right rack mount bracket with the two screw holes at the port end of the switch.
- 2. Locate two Phillips head 8-32 x 3/16 in screws, contained in the Rack Mount Kit. Secure the right mount bracket to the switch, see Figure 2–3.

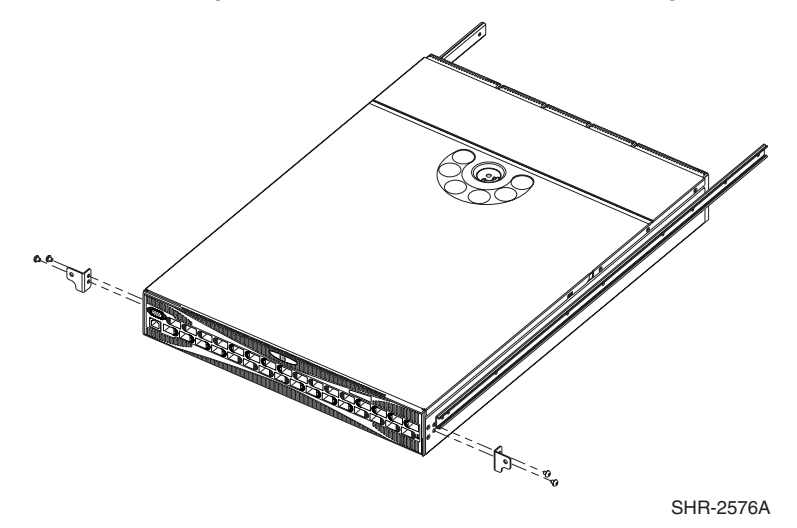

#### <span id="page-29-2"></span>**Figure 2–3: Attaching the rear rack mount brac[kets](#page-0-3)**

3. Tighten the screws and torque to 15 inch-pounds.

<span id="page-30-0"></span>4. Repeat steps 1 through 3 to install the left mount bracket on the left side of the switch, see Figure 2–3.

#### **For Front Rack Access**

Use these steps to attach the front rack mount brackets to the switch. The front rack mount brackets act as "stops" to prevent the switch from sliding out the front of the rack. Use these steps if you installed the inner slide rails to the switch using the procedure outlined in "Attaching the Inner Slide Rails to the Switch," step 1b.

- 1. Align the right rack mount bracket with the two screw holes at the end of the inner rails on the right, power supply end of the switch.
- 2. Locate two slotted head Phillips head 8-32 x 3/8 in screws and two lock nuts contained in the Rack Mount Kit accessory pouch.
- 3. Secure the right mount bracket to the end of the inner slide rail using the screws and lock nuts.
- <span id="page-30-1"></span>4. Tighten the screws and torque to 15 inch-pounds.
- 5. Repeat steps 1 through 4 to install the left mount bracket onto the second inner slide rail.

## **Attaching the Outer Slide Rails to the HP 9000 Series Rack**

Use the following steps to install the outer slide rails in the HP 9000 Series Rack.

**NOTE:** This procedure requires two technicians to properly align the outer slide rails in the HP 9000 Series Rack.

Obtain the following items, located in the Rack Mount Kit:

- Four 3-hole bar nuts
- Eight Phillips head 8-32 x 3/8-inch screws
- Eight square alignment washers
- # 2 Phillips screwdriver with torque capability

**IMPORTANT:** Before starting this procedure, verify that two of the slide mount L-brackets are preinstalled at the end of each outer slide rail, see Figure 2–4. The L-brackets are necessary to attach the outer rails to the rack.

1. Determine the appropriate placement for the switch inside the rack. The HP 9000 Series Rack's rails are divided into Units (Us). Each U is marked with a small, round hole and three square openings for mounting equipment.

**NOTE:** The SAN Switch 2/32 requires 1.5 Units of rack space.

- 2. Locate the small, round marker hole on the rack's rails, that coincides with the location selected in step 1. Each marker hole delineates the beginning of one U.
- 3. Insert one square alignment washer on each of the eight 10-32 x 3/8 in Phillips head screws.

**NOTE:** The square alignment washers are mandatory for proper switch alignment.

- 4. Adjust the outer slide rail's length to fit the length of the rack.
- 5. Position one of the outer slide rails in the rack, as described below:
	- a. To allow the switch's port end to slide out the back of the rack, orient [with the](#page-32-0)  closed end of the outer slide rail towards the front of the rack.
	- b. To allow the power supply end to slide out the front of the rack, orient the closed end of the outer slide rail towards the back of the rack.
- 6. Holding the outer slide rail in place, insert one 3-hole bar nut in between the rack's rail and the L-bracket at the end of the outer slide rail, see Figure 2–4.

**IMPORTANT:** Position the square alignment washers onto the Phillips head 10-32 x 3/8 in screws, as described in step 3. The square alignment washers are mandatory for proper switch alignment.

- $\bullet$  Phillips head 10-32 x 3/8 in screw <sup>2</sup> 3-hole bar nut <sup>3</sup> Outer slide rail L-Brackets **6** Power cord clip (1 of 6) [1] Select this graphic frame. [4] Select *File.*  $\mathcal{L}$  choose the appropriate graphic field  $\mathcal{L}$  $\mathscr{A}$  into Document.  $\mathbb{Z}$  Select **I**mport. **Position** the intervalst  $\mathbb{Z}$ *Delete this set of instructions*  $\mathbb{R}$  and the outer graphic frame as required. SHR-2478A 1 3 4 5 2
- 7. Secure each L-bracket and 3-hole bar nut to the rack's rails with two Phillips head 10-32 x  $3/8$  in screws (and attached square alignment washers), see Figure 2–4.

#### <span id="page-32-0"></span>**Figure 2–4: Attaching the outer slide rails to the HP 9000 Series rack**

**NOTE:** Remember to position the 3-hole bar nut behind the L-bracket.

- [8. Tighten the screws, and torque to 25 in](#page-0-3)ch-pounds.
- 9. Repeat steps 5 through 7 to secure the other end of the outer slide rail.
- 10. Repeat steps 3 through 7 to install the second outer slide rail.

## <span id="page-33-1"></span><span id="page-33-0"></span>**Finalizing the Rack Mounting Procedure**

Read this section to finalize the rack mount procedure.

#### **Positioning the Switch in the HP 9000 Series Rack**

Follow these steps to install the switch in the rack.

**IMPORTANT:** If installing more than one SAN Switch 2/32 directly on top of one another (in a 3U space) you must mount the slide rails attached to the switch using the set of holes on the top of the sw[itch, and the botto](#page-34-1)m using the set of holes on the bottom of the switch.

- 1. Depending on the type of install (front o[r rear access](#page-34-1)), slide the outer slide rails all the way toward the front or back of the rack.
- 2. Carefully lift the switch into the rear of the rack, inserting the inner slide rails (attached to the switch) into the outer slide rails (attached to the rack), see Figure 2–5.
- 3. Slide the switch in the rack, see Figure 2–5.

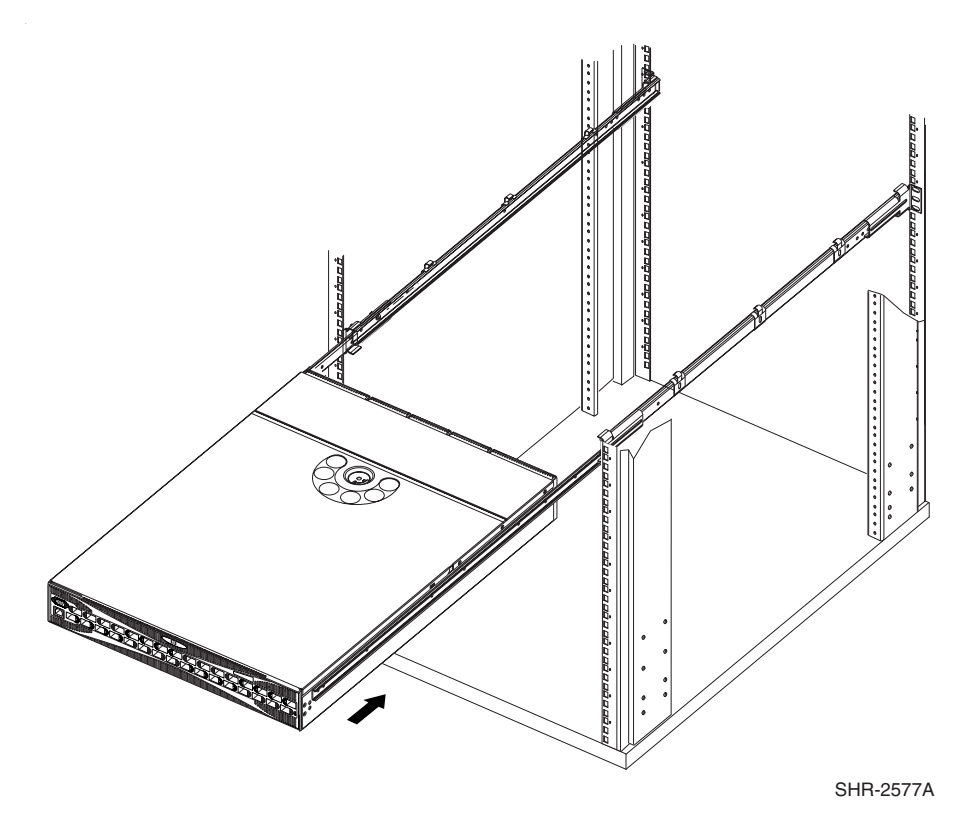

<span id="page-34-1"></span><span id="page-34-0"></span>**Figure 2–5: Sliding the SAN Switch 2/32 in an HP 9000 Series rack**

4. To verify proper alignment, slide the switch in and out of the rack.

#### **Securing the Rack Mount Brackets**

Secure the Rack Mount Brackets (installed earlier, see "Attaching the Rear or Front Mount Brackets") to the rack rails, as follows.

- 1. Locate two Phillips head 10-32 x 3/8" screws in the Rack Mount Kit accessory pouch.
- 2. Secure each rack mount bracket to the rack rails. Tighten the screws, and torque to [25 inch-pounds.](#page-0-3)

# <span id="page-35-0"></span>**Installing the Switch in the Optional HP System/e Rack**

This section provides instructions for installing the SAN Switch 2/32 in the *optional* HP System/e rack. The following hardware is required to install the HP System/e Rack Mount Kit:

- Rails, rear mounting brackets
- Rail mounting hardware, shown next:

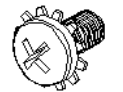

(6) #8-32 x 5/16 Phillips pan-head screw with captive star lock washer

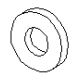

(6) #8 Flat washer

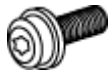

(6) M5 Torx head screw with captive lock washer

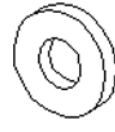

(2) Rubber washer

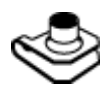

(4) M5 U-type Tinnerman clip
**IMPORTANT:** For proper airflow, the SFP media side of the SAN Switch 2/32 faces the rear of the rack. This mounting allows air to enter from the front of the rack and to exhaust at the rear of the rack, similar to other rack-mounted equipment. This prevents switch overheating, which may cause it to fail.

Use these steps to install the switch in the HP [System/e ra](#page-36-0)ck.

- 1. Verify that all required hardware is available.
- 2. Choose a mounting location in the rack for the switch.
- 3. Install each of the two mounting brackets with (1) M5 Torx head screw with captive lock washers as shown in Figure 2–6.

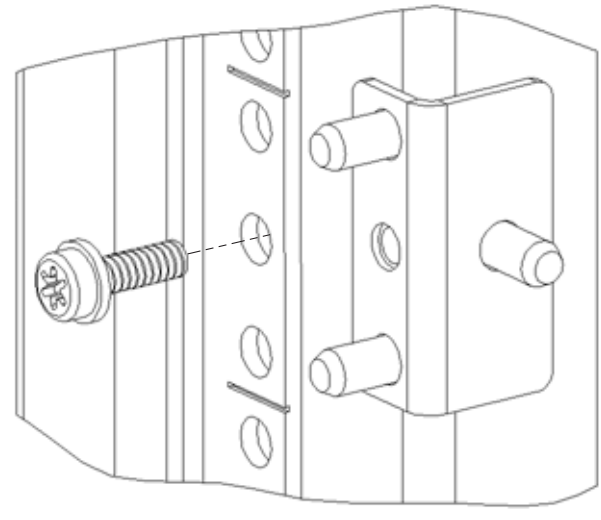

SHR-2581A

<span id="page-36-0"></span>**Figure 2–6: Installing the mounting brackets**

4. Install (2) M5 U-type Tinnerman clips for each of the front columns of the rack in the top and bottom positions of the three-hole EIA pattern as shown in Figure 2–7.

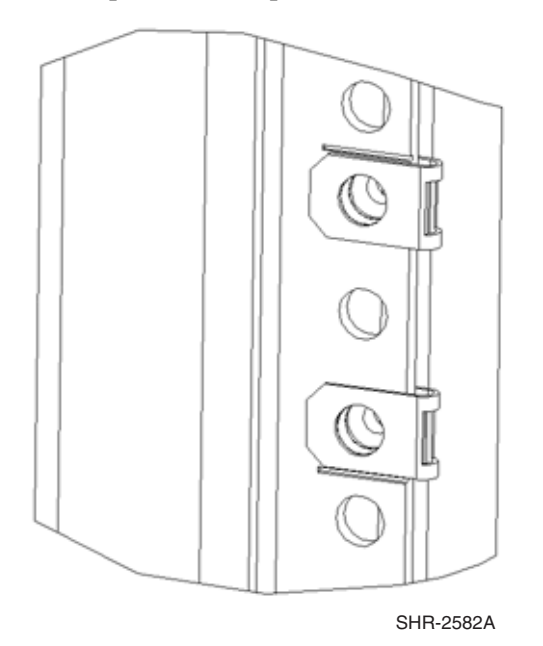

#### **Figure 2–7: Installing the tinnerman clips**

- 5. Assemble the outer rails by completing the following steps:
	- a. As an aid in assembly, two rubber washers have been included to help keep the rear slotted portion of the outer rail flush against the rear rail-tray brackets. Install them as shown in Figure 2–8.
	- b. Insert the alignment pins attached to the outer rail front flange into the center opening in the rack.

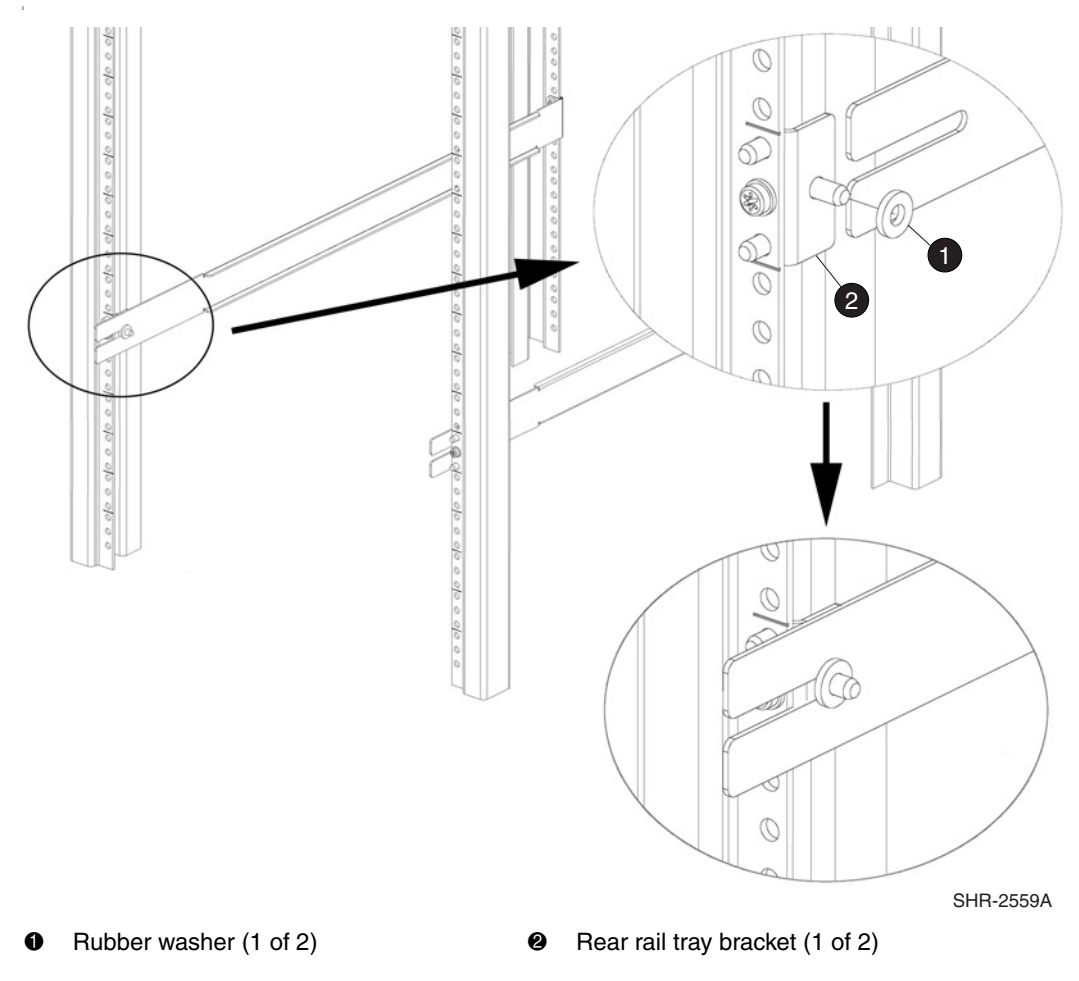

#### **Figure 2–8: Installing the rubber washers**

6. Install one M5 Torx screw in the upper hole location of the right rail. Then, install one M5 Torx screw in the lower location of the left rail. See Figure 2–9.

**NOTE:** Do not install the upper left and the lower right screws until step 9.

7. Assemble the two inner rails (one on each side) to the switch using  $(6)$  #8-32 x 5/16 Phillips pan-head screws, and #8 flat washer as shown in Figure 2–9.

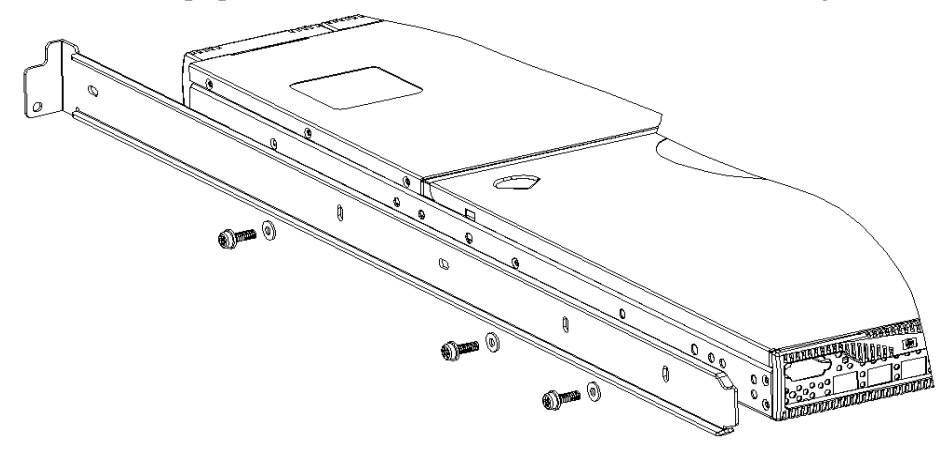

**Figure 2–9: Assembling the inner rails**

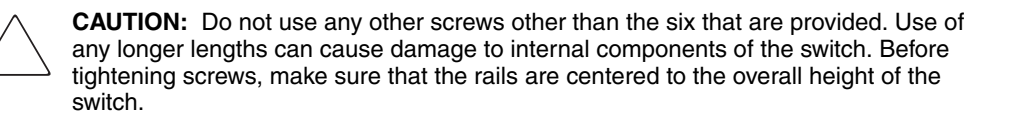

- 8. Insert the switch with the attached inner rails into the outer rails.
- 9. Install the two remaining M5 Torx screws to complete the installation.
- 10. Go to the next section, "Connecting AC Power" for steps on applying power to the switch.

**NOTE:** Do not connect the switch to the network until the IP address is correctly set. For instructions on how to set the IP address, see "Configuring SAN Switch 2/32 Network Addressing," later in this chapter.

## **Connecting AC Power**

Use these steps to power on the SAN Switch 2/32.

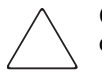

**CAUTION:** Do not plug the power cords into the power source until the switch is completely installed in the rack.

1. Connect the SAN Switch 2/32 power cords to the power connectors on the switch, see Figure 2–10.

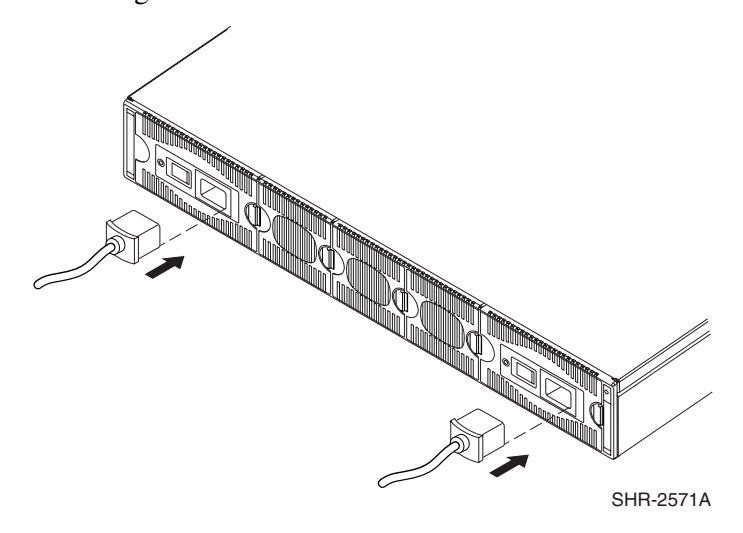

#### **Figure 2–10: Connecting the power cords**

- 2. Attach the remaining ends of the power cords to power outlets.
- 3. Turn on the power switch (the 1 position indicates power on, the O position indicates power off). The switch automatically runs POST.

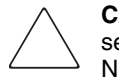

**CAUTION:** Do not connect the switch to the network until the IP address is correctly set. For instructions on setting the IP address, see "Configuring SAN Switch 2/32 [Network Addressing," later in this chap](#page-0-0)ter.

## **Power On Self-Test**

Each time the switch is powered on, rebooted, or reset, the switch automatically runs POST. During POST, the port status LEDs flash, verifying that the switch is operating properly. POST completes in approximately six minutes, with total boot time approximately seven minutes.

POST runs through the following test cycles:

- Preliminary POST diagnostics
- Initialization of operating system
- Initialization of hardware
- Diagnostic tests are run on a number of functions, including circuitry, port functionality, memory, parity, statistics counters, and serialization

For example, if the switch prompt does not display when POST completes, POST was unsuccessful. Contact your authorized HP switch supplier for more information.

To determine whether POST completed without errors, verify that all LEDs return to a normal state after POST is complete. If one or more LEDs do not return to a normal state (and this is not due to the switch being set to beacon), see "Interpreting LED Activity," in Chapter 3.

**NOTE:** For more information about beaconing, refer to the *hp StorageWorks Fabric OS Procedures Version 3.0.x/4.0.x User Guide*.

### **Checking POST Results**

Check the success/fail results of the diagnostic tests run during POST via LED activity, the error log, or CLI using the errShow command. For more information about error messages, refer to the *hp StorageWorks Fabric OS Version 3.0.x/4.0.x Reference Guide.*

## **Configuring SAN Switch 2/32 Network Addressing**

Read the following sections for information on how to configure the SAN Switch 2/32 addressing scheme.

For instructions about configuring the switch to operate in a fabric containing switches from other vendors, refer to the *hp StorageWorks Fabric OS Version 3.0.x/4.0.x Procedures Guide*.

For detailed information about the commands used in this procedure, refer to the *hp StorageWorks Fabric OS Version 3.0.x/4.0.x Reference Guide.*

### **Requirements**

The following items are required for configuring and connecting the SAN Switch 2/32 in a network and fabric:

- An unused IP address and corresponding subnet mask and gateway address from your Network Administrator
- SAN Switch 2/32 installed and connected to a power source
- A local workstation (desktop or notebook computer) with:
	- Microsoft Windows 98, Windows 2000, Windows Millennium Edition, or Windows NT 4.0 operating system.
	- RS-232 Serial communication software (for example, ProComm Plus or HyperTerminal)
- Serial cable provided with the switch
- Ethernet cable
- SFP transceivers and compatible cables, as required
- Access to an FTP server for backing up the switch configuration

### **Setting Network Addresses via a Serial Connection**

Use the following steps to verify or change the SAN Switch 2/32 IP address, [subnet](#page-43-0)  mask, or gateway address.

**IMPORTANT:** During first time setup, you must replace the factory IP, Subnetmask and Gateway addresses with addresses provided by your Network Administrator.

- 1. Remove the shipping plug from the SAN Switch 2/32 Serial port.
- 2. Connect the Serial cable to the SAN Switch 2/32 Serial port, see Figure 2–11.

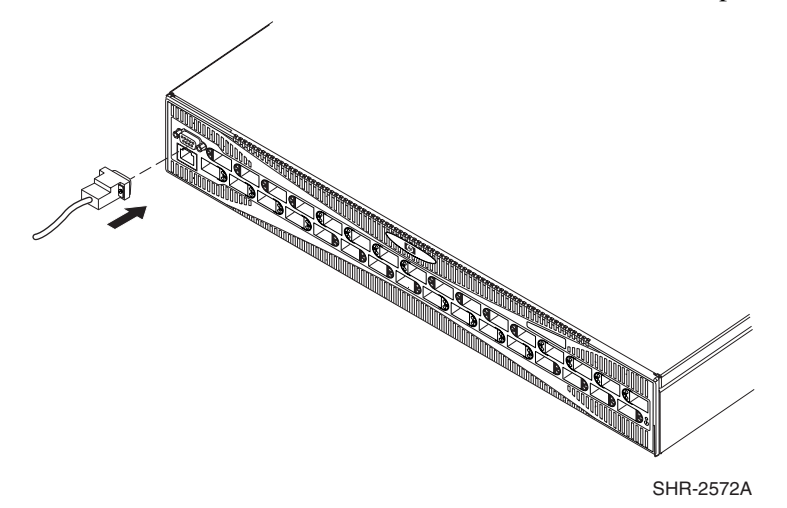

#### <span id="page-43-0"></span>**Figure 2–11: Connecting the Serial cable**

- 3. Connect the other end of the Serial cable to an RS-232 Serial port on the workstation. If no RS-232 Serial port is available on the workstation, the adapter on the end of the Serial cable can be removed to use the RJ-45 connector to create a Serial connection.
- 4. Verify that the switch power is on and POST is completed. See the "Power-on Self Test" section, earlier in this chapter.
- 5. Power on the workstation and establish a connection to the switch using a terminal emulator application (such as Hyperterminal).

**NOTE:** These steps show instructions specific to Hyperterminal. If using a different application, consult the specific application's documentation.

- 6. Using Hyperterminal (or similar application) configure the Port Settings as follows:
	- Bits per second: 9600
	- Databits: 8
	- Parity: None
	- Stop bits: 1
	- Flow control: None

To configure Port Settings in a UNIX environment, type:

tip /dev/ttyb -9600

- 7. Log onto the switch (with administrative privileges). The default administrative logon is admin and the default password is password.
	- a. Enter the following at the prompt:

ipAddrSet

b. Enter the following information at the corresponding prompts, as in the example below:

**Example**

```
switch:admin> ipaddrset
Ethernet IP Address [10.77.77.77]:10.32.53.47
Ethernet Subnetmask [255.0.0.0]:255.255.240.0
Fibre Channel IP Address [0.0.0.0]:
Fibre Channel Subnetmask [0.0.0.0]:
Gateway IP Address [0.0.0.0]:10.32.48.1
Set IP address now? [y = set now, n = next]reboot]:y
IP address being changed...
Committing configuration...Done.
switch:admin>
```
c. To verify that the IP address was entered correctly, type:

ipAddrShow

d. Once the IP address is verified as correct, remove the Serial cable, and replace [the shipping plug in the Serial port](#page-0-0).

**CAUTION:** The Serial port is intended only for use during the initial setting of the IP address and for service purposes. Using the Serial port during normal switch operation or for regular maintenance is not recommended.

8. Record the IP address on the label affixed to the SAN Switch 2/32.

## **Connecti[ng the SA](#page-45-0)N Switch 2/32 to the LAN**

Use the following steps to connect the SAN Switch 2/32 to the Ethernet Local Area Network (LAN) segment.

- 1. Remove the shipping plug from the SAN Switch 2/32 Ethernet port.
- 2. Connect one end of an Ethernet cable to the SAN switch 2/32 Ethernet port, see Figure 2–12.

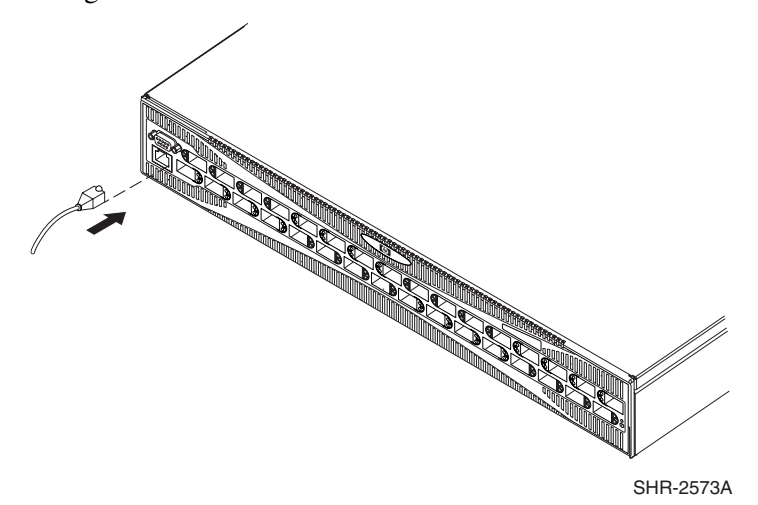

#### <span id="page-45-0"></span>**Figure 2–12: Connecting the Ethernet cable**

3. Connect the other end of the Ethernet cable to the workstation or to an Ethernet network containing the workstation.

**NOTE:** You can now access the switch remotely (and fr[om multiple connections\), using telnet](#page-0-0)  or the Web Tools application. Verify that the switch is not accessed from any other connections during the remaining steps.

4. Log on to the switch with administrative privileges by telnet. The default administrative logon is admin and the default password is password.

## **Core Switch PID Format Summary**

A Core PID format is one of several addressing formats used in Fibre Channel. The parameter is used by the routing and zoning services in Fibre Channel fabrics to identify ports in the network.

The PID format is analogous to specifying the physical switch and port a device is attached to in data networks. It is not analogous to an IP address. PIDs are assigned by a Fibre Channel switch when a device logs into the fabric. An example PID might look like this, 011F00.

Many scenarios cause a device to receive a new PID. For example, unplugging the device from one port and plugging it into a different port will cause this. (This might happen when cabling around a bad port, or when moving equipment around.) Another example is changing the domain ID of a switch, which might be necessary when merging fabrics, or changing compatibility mode settings.

**IMPORTANT:** All switches running Fabric OS version 4.0.x or higher are shipped with the Core Switch PID Format enabled, so it is not necessary to change the Core Switch PID format on these switches. For example, the hp StorageWorks SAN Switch 2/32 and hp StorageWorks Core Switch 2/64 always use Core Switch PID format 1. This parameter is always 1 and cannot be changed.

### **Important Information on Checking the Core Switch PID Format**

Updating the Core Switch PID Format is necessary when upgrading an existing SAN to support larger port-count switches. When a switch with more than 16 ports is introduced into an existing fabric, this parameter needs to be set on all switches in the fabric.

For example, all SAN Switch 2/32 units ship with the Core Switch PID format set to 1. Before connecting to the SAN, you *must verify* that the Core Switch PID formats of all switches already running in the SAN are also set to 1.

**NOTE:** If the Core PID format is set to 0 in switches already running in the SAN, you must follow the procedures in Appendix B, "Updating the Core Switch PID Format" to change the [parameter to 1. If the Core Switch PID format is](#page-0-0) not changed to 1 to match the SAN Switch 2/32's value, then the switches residing in the SAN will fail to communicate with one another.

For detailed recommendations and instructions on updating the Core Switch PID, please refer to Appendix B in this guide, "Updating the Core Switch PID Format."

## **Optional Configuration Settings**

The following sections describe how to modify domain IDs and status policies.

### **Modifying Domain IDs**

*Optional.* Modify the domain IDs if desired, as follows.

**NOTE:** The default domain ID is 1. If the default domain ID is already in use when the switch is connected to the fabric, the domain ID for the new switch is automatically reset to a unique value. The domain IDs that are currently in use can be determined using the telnet command **fabricShow**.

1. Disable the switch by entering the following:

switchDisable

2. Enter the following:

configure

3. Enter y after the Fabric parameters prompt.

Fabric parameters (y, n)

4. Enter a unique domain ID (such as the domain ID used by the previous switch, if still available).

Domain: (1..239) [1] 3

- 5. Complete the remaining prompts (or press **CTRL+D** to accept the remaining settings without completing all the prompts).
- 6. Re-enable the switch by entering the following:

switchEnable

### **Specifying Custom Status Policies**

*Optional* If desired, specify any custom status policies for the fabric as follows.

1. Enter the following at the prompt.

```
switchStatusPolicySet
```
2. Specify the desired status policies. To completely deactivate the alarm for a particular condition, enter **0** at the prompt for t[hat condition.](#page-0-0)

**IMPORTANT:** Configure each port to match the topology of each host or target before connecting to the device. The default port configuration is fabric, not private loop. The switch does not auto-sense topology.

## **Connecting the SAN Switch 2/32 to the Fabric**

Use these steps to connect the SFPs and cables to SAN Switch 2/32 ports as required.

**NOTE:** The ports and cables used in trunking groups must meet specific requirements. For a list of these requirements, refer to the *hp StorageWorks ISL Trunking Version 3.0.x/4.0.x User Guide*.

- 1. Remove the shipping plug from the appropriate ports.
- 2. Position the SFP so that the key (the tab near the cable-end of the SFP) is on top.
- 3. Insert the SFP into the port until it is firmly seated and the latching mechanism clicks.

**NOTE:** The SFP is keyed so that it can only be inserted with the correct orientation into the port. If the SFP does not slide in easily, check the orientation.

4. Connect the cables to the SFPs as appropriate to the fabric topology, by positioning each cable so that the key (the ridge on one side of the cable connector) is aligned with the slot in the SFP, see Figure 2–13.

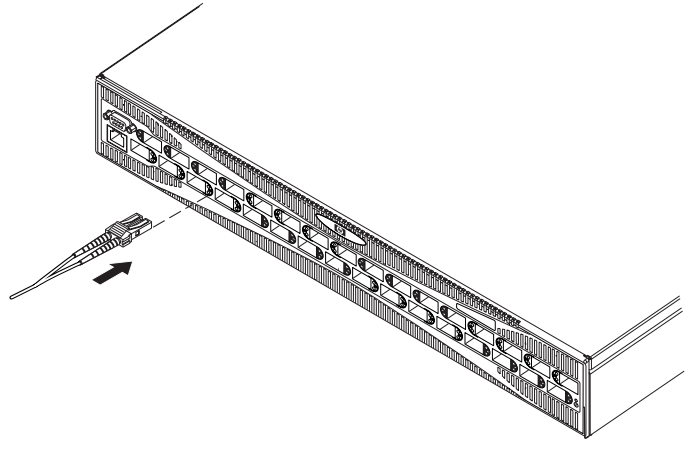

SHR-2574A

#### **Figure 2–13: Inserting a cable into an SFP**

**NOTE:** The cable is keyed so that it can only be inserted correctly into the SFP. If the cable [does not slide in easily, check the orientation.](#page-0-0)

## **Verifying Operation**

After making the appropriate connections, as outlined in this chapter, use these steps to verify that the switch is running properly.

- 1. Access your browser.
- 2. At the URL address window, type **http://your switch IP address**.
- 3. If connected properly, the name of your switch appears (in green) at the prompt, indicating Healthy/OK.

**IMPORTANT:** Backing up the configuration is strongly recommended. This ensures that a complete configuration is available if required for a replacement switch. For instructions on how to back up the configuration, refer to Chapter 4, "Backing Up Configuration Data and Upgrading Firmware." Or, for more detailed information and commands, refer to the *hp StorageWorks Fabric OS Version 3.0.x/4.0.x Procedures User Guide.*

## **Installing Multiple Switches into an Existing SAN**

Use these steps to set up more than one SAN Switch 2/32 in an existing SAN.

- 1. Connect the appropriate components as outlined in the installation section of this chapter.
- 2. Connect the power cord to the AC connector on the switch. The switch performs POST.

If a malfunction occurs during POST, error messages are written to the switch error log and can be viewed by a telnet or terminal session when the POST session completes.

If the malfunction prohibits the switch from completing the boot process (fatal error), the switch stops the boot process. If the switch does not fully boot, the switch prompt will not be displayed when the Serial port is connected.

- 3. Connect the Serial cable, provided in the package contents, between a host computer and the Serial port of the switch. See the "Setting Network Addresses via a Serial Connection," earlier in this chapter, to make a Serial connection through a workstation and to set the IP address.
- 4. Set the switch Domain Address using the configure command to the next unused domain in the SAN. The default domain settin[g is 1.](#page-0-0)

**NOTE:** If a switch boot failure occurs, the switch must be taken offline for repair or replacement. Contact your HP Technical Support for assistance.

5. Power off the new switch and connect one Fibre Channel cable from the SAN to the new switch.

## **Recommendations for Cable Management**

HP recommends following these cable management guidelines:

- Plan cable management before installing the switch in a rack
- Leave at least one meter of slack for each port cable (this provides room to remove and replace the switch)
- If using ISL Trunking:
	- Group cables by trunking groups.
	- The cables used in trunking groups must meet specific requirements. For a list of these requirements, refer to the *hp StorageWorks ISL Trunking Version 3.0.x/4.0.x User Guide*.
- Label the fiber optic cables and record the devices to which they are connected
- Keep LEDs visible by routing port cables and other cables directly downwards or otherwise away from the LEDs
- Do not use tie wraps on fiber optic cables, because they are easily overtightened and can damage the optic fibers

**NOTE:** The minimum bend radius for a 50 micron cable is 2 inches under full tensile load, and 1.2 inches with no tensile load.

**3**

# **Managing the SAN Switch 2/32**

This chapter covers the following topics:

- Interpreting LED activity
- Management overview
- Optional management features
- Running basic switch operations using telnet
- Diagnostic tests

## **Interpreting LED Activity**

SAN Switch 2/32 status is determined through the LED activity on the switch. There are three possible LED states: no light, a steady light, and a flashing light. The lights may be any of the following colors:

- Green
- Orange (may be referred to as "amber" in related documentation)
- Yellow (appears when both green and orange LED elements are lit)

Refer to in this chapter to for a list of LEDs and their meanings.

**NOTE:** Any errors related to LED activity are listed in the error log. For information about the error log, refer to the *hp StorageWorks Fabric OS Version 3.0.x/4.0.x Procedures Guide*.

### **LEDs on the Port Side of the Switch**

The port side of switch contains the following LEDs, see Figure 3–1:

- One Switch Power/Status LED on right side
- [•](#page-0-0) [One Port Status LED next to each Fibre](#page-0-0) Channel port (lower LED)
- One Port Speed LED next to each Fibre Channel port (upper LED)

**NOTE:** The port LEDs for the upper ports (ports 16–31) are to the left of the ports. The Port LEDs for the lower ports (ports 0–15) are to the right of the ports.

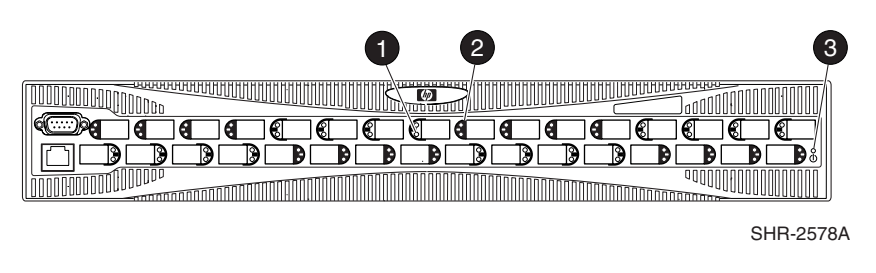

**1** Port status LEDs (lower LED) <sup>3</sup> Status LED

**2** Port speed LEDs (upper LED)

#### **Figure 3–1: LEDs on port side of SAN Switch 2/32**

Table 3–1 describes the LEDs on the port side of the switch.

| <b>LED Name</b><br>and<br>Location                                                                             | <b>Color of LED</b>                                 | <b>Status of Hardware</b>                                                                                                    | <b>Recommended Action</b>                                                                                                    |  |
|----------------------------------------------------------------------------------------------------|-----------------------------------------------------|----------------------------------------------------------------------------------------------------|----------------------------------------------------------------------------------------------------|--|
| <b>Switch</b><br><b>Power/Status</b><br><b>LED</b><br>On far right<br>when viewing<br>switch from<br>Port Side | No light                                            | Switch is off, or boot is not<br>complete, or boot failed.                                                                                                    | Verify switch is on and has<br>completed booting.                                                                                                    |  |
|                                                                                                    | Steady green                                        | Switch is on and<br>functioning.                                                                                                    | No action required.                                                                                                    |  |
|                                                                                                    | Flashing green<br>$($ on 1 second;<br>off 1 second) | One or both of the<br>following are true:<br>One or more<br>$\bullet$<br>environmental ranges<br>are exceeded.<br>Error log contains one<br>٠<br>or more port diagnostic<br>error messages. | Check environmental<br>$\mathbf{1}$<br>conditions, error log, Port<br>Status LEDs, transceivers,<br>cables, and loopback plugs.<br>Correct error condition.<br>2.<br>3.<br>Clear error log.<br>$\mathbf{4}_{\cdot}$<br>Rerun diagnostics to verify<br>fix. |  |

**Table 3–1: Port Side LED Patterns During Normal Operation** 

| <b>LED Name</b><br>and            | <b>Color of LED</b>                                             | <b>Status of Hardware</b>                                                                  | <b>Recommended Action</b>                                                                                            |  |
|-----------------------------------|-----------------------------------------------------------------|--------------------------------------------------------------------------------------------|----------------------------------------------------------------------------------------------------|--|
| <b>Location</b>                   |                                                                 |                                                                                            |                                                                                                    |  |
| <b>Port Status</b><br><b>LED</b>  | No light                                                        | No signal or light carrier<br>(media or cable) detected.                                   | Check transceiver and cable.                                                                                         |  |
| Lower LED<br>next to each<br>port | Steady green                                                    | Port is online (connected to<br>external device) but has no<br>traffic.                    | No action required.                                                                                                  |  |
|                                   | Slow-flashing<br>green<br>(on 1 second;<br>off 1 second)        | Port is online but<br>segmented, indicating a<br>loopback cable or<br>incompatible switch. | Verify correct device is<br>connected to port, and switch and<br>port settings are correct.                          |  |
|                                   | Fast-flashing<br>green<br>(on $1/4$ second;<br>off 1/4 second)  | Port is in internal loopback<br>(diagnostic).                                              | No action required.                                                                                                  |  |
|                                   | Flickering green                                                | Port is online, with traffic<br>flowing through port.                                      | No action required.                                                                                                  |  |
|                                   | Steady orange                                                   | Port is receiving light or<br>signal carrier, but is not yet<br>online.                    | No action required.                                                                                                  |  |
|                                   | Slow-flashing<br>orange<br>(on 1 second;<br>off 1 second)       | Port is disabled<br>(result of diagnostics or<br>portdisable<br>command).                  | Enable port (can use<br>portenable command; refer<br>to Fabric OS Reference Guide<br>for more information).          |  |
|                                   |                                                                 | If all ports are<br>slow-flashing orange, the<br>switch may be disabled.                   | If all ports are slow-flashing<br>orange, enable the switch<br>(switchenable command).                               |  |
|                                   | Fast-flashing<br>orange<br>(on $1/4$ second;<br>off 1/4 second) | Port is faulty.                                                                            | Check transceiver and cable<br>1.<br>or loopback plugs for correct<br>insertion.<br>2.<br>Check and clear error log. |  |
|                                   | Alternating<br>green and orange                                 | Port is bypassed.                                                                          | Check configuration of Fibre<br>Channel loop.                                                                        |  |

**Table 3–1: Port Side LED Patterns During Normal Operation (Continued)**

| <b>LED Name</b><br>and<br>Location                                   | <b>Color of LED</b> | <b>Status of Hardware</b>                           | <b>Recommended Action</b> |
|----------------------------------------------------------------------|---------------------|-----------------------------------------------------|---------------------------|
| <b>Port Speed</b><br><b>LED</b><br>Upper LED<br>next to each<br>port | No light            | Port is<br>transmitting/receiving at 1<br>Gbit/sec. | No action required.       |
|                                                                      | Steady green        | Port is<br>transmitting/receiving at 2<br>Gbit/sec. | No action required.       |

**Table 3–1: Port Side LED Patterns During Normal Operation (Continued)**

## **LEDs on the Non-Port Side of the SAN Switch 2/32**

The non-port side of the switch contains the following LEDs, see Figure 3–2:

- One Port Readiness LED on right side
- One Power Supply LED next to the AC power switch on each power supply
- One Fan Failure LED at the top of each fan assembly (inside the bezel)

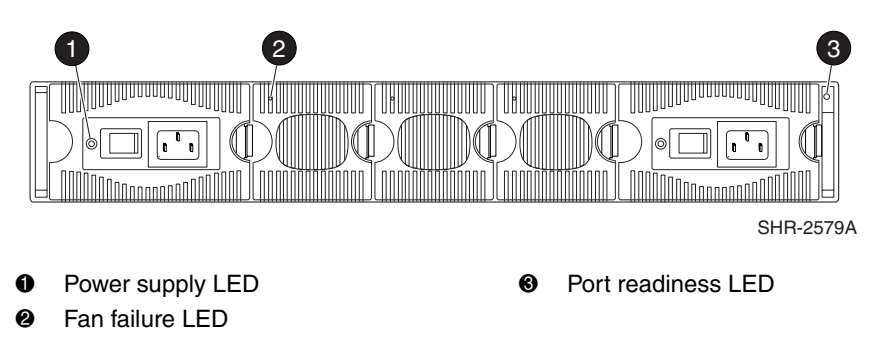

**Figure 3–2: LEDs on non-port side of SAN Switch 2/32**

Table 3–2 describes the LEDs on the non-port side of the switch.

| <b>LED Name,</b><br><b>Location</b>                                                                          | <b>Color of LED</b>                                       | <b>Status of Hardware</b>                                                                                                    | <b>Recommended Action</b>                                                                                                    |  |
|----------------------------------------------------------------------------------------------------|-----------------------------------------------------------|----------------------------------------------------------------------------------------------------|----------------------------------------------------------------------------------------------------|--|
| Port<br><b>Readiness</b><br><b>LED</b><br>On far right<br>when<br>viewing<br>switch from<br>non-port<br>Side | No light                                                  | Switch is off, or boot is not<br>complete, or boot failed.                                                                                                    | Verify switch is on and has<br>completed booting.                                                                                                    |  |
|                                                                                                    | Steady green                                              | Switch is on and all ports<br>are ready for use.                                                                                                    | No action required.                                                                                                    |  |
|                                                                                                    | Steady yellow                                             | One or more ports are<br>offline.                                                                                                    | Verify switch has completed<br>booting and is not disabled. If<br>light is still yellow, check error<br>log and Port Status LEDs.                                                                                                    |  |
|                                                                                                    | Slow-flashing<br>yellow<br>(on 1 second;<br>off 1 second) | One or both of the<br>following are true:<br>One or more<br>environmental ranges<br>are exceeded.<br>Error log contains one<br>$\bullet$<br>or more port diagnostic<br>error messages. | Check environmental<br>$\mathbf{1}$ .<br>conditions, error log, Port<br>Status LEDs, transceivers,<br>cables, and loopback plugs.<br>Correct error condition.<br>2.<br>3.<br>Clear error log.<br>Rerun diagnostics to verify<br>$\overline{4}$ .<br>fix. |  |
| Power<br><b>Supply</b><br><b>Power LED</b><br>On each                                                        | No light                                                  | Power supply is not<br>providing power.                                                                                                    | Verify power supply is on and<br>seated, and power cord is<br>connected to a functioning power<br>source.                                                                                                    |  |
| power<br>supply (left<br>corner)                                                                             | Steady green                                              | Power supply is providing<br>power.                                                                                                    | No action required.                                                                                                    |  |
| <b>Fan Failure</b><br><b>LED</b><br>On each fan<br>assembly<br>(left corner)                                 | No light                                                  | Fan assembly is either<br>healthy or is not receiving<br>power.                                                                                                    | Verify power supply is on and<br>power cord is connected to a<br>functioning power source.                                                                                                    |  |
|                                                                                                    | Flashing orange<br>(on 1 second;<br>off 1 second)         | Fan assembly has failed.                                                                                                    | Replace fan assembly.                                                                                                    |  |

**Table 3–2: Non-Port Side LED Patterns During Normal Operation** 

## **Management Overview**

You can use the management functions built into the SAN Switch 2/32 to monitor the fabric topology, port status, physical status, and other information to aid in performance analysis and system debugging.

You can manage the switch using any of the management options listed in Table 3–3.

**NOTE:** For information about upgrading the version of Fabric OS installed on the switch, refer to the *hp StorageWorks Fabric OS Version 3.0.x/4.0.x Procedures Guide*.

**Table 3–3: Management Options for the SAN Switch 2/32**

| <b>Management Tool</b>                                                                                                    | Out-of-band<br><b>Support</b>       | In-band<br><b>Support</b>                     |
|----------------------------------------------------------------------------------------------------|-------------------------------------|-----------------------------------------------|
| Command Line Interface (CLI)<br>Runs up to two admin sessions and four user sessions<br>simultaneously. For more information, refer to the hp<br>StorageWorks Fabric OS Version 3.0.x/4.0.x<br>Procedures Guide and the hp StorageWorks Fabric<br>OS Version 3.0 x/4.0 x Reference Guide. | Ethernet or<br>serial<br>connection | IP over Fibre<br>Channel *                    |
| Fabric Manager (option)<br>For information refer to the hp StorageWorks Fabric<br>Manager Version 3.0.x/4.0.x User's Guide.                                                                                                    | Ethernet                            | IP over Fibre<br>Channel *                    |
| Advanced Web Tools<br>For information refer to the hp StorageWorks Web<br>Tools Version 3.0.x/4.0.x User Guide.                                                                                                    | Ethernet or<br>serial<br>connection | IP over Fibre<br>Channel *                    |
| <b>Standard SNMP applications</b><br>For information refer to the hp StorageWorks MIB<br>Version 3.0.x/4.0.x Reference Guide.                                                                                                    | Ethernet or<br>serial<br>connection | IP over Fibre<br>Channel *                    |
| <b>Management server</b><br>For more information, refer to the hp StorageWorks<br>Fabric OS Version 3.0.x/4.0.x Procedures Guide and<br>the hp StorageWorks Fabric OS Version 3.0.x/4.0.x<br>Reference Guide.                                                                             | Ethernet or<br>serial<br>connection | Native inband<br>interface<br>(over HBA only) |

\* Requirements for running IP over Fibre Channel:

- Must be run on both HBA and switch.
- Must be supported by both HBA and HBA driver.

## **For the hp StorageWorks SAN Switch 2/32 power pak (P/N 311026-B21)**

This unit ships with software components loaded into the firmware and enabled. You do not have to retrieve a license key to enable the components. These include:

- Advanced Performance Monitor (APM)
- Extended Fabrics
- Fabric Watch
- **ISL Trunking**
- Remote Switch
- Advanced Zoning

Review the following sections for feature descriptions.

#### **Advanced Performance Monitoring**

The Advanced Performance Monitoring feature provides SAN performance management through an end-to-end monitoring system. Advantages to integrating APM into your SAN include,

- Increased end-to-end fabric visibility
- More accurate reporting for service level agreements and charged access applications

For more information refer to the *hp StorageWorks Advanced Performance Monitoring Version 3.0.x/4.0.x User Guide*, provided on the SAN Switch 2/32 Software CD.

#### **Extended Fabrics**

The Extended Fabrics feature increases the maximum bandwidth between two switches (at extended distances). Advantages to integrating Extended Fabrics into your SAN include,

- Provides the highest possible performance of data transfer between switches
- Provides maximum buffering between E\_Ports connected over an extended [distance](#page-0-0)

For information refer to the *hp StorageWorks Extended Fabric Version 3.0.x/4.0.x User Guide,* provided on the SAN Switch 2/32 Software CD.

#### **Fabric Watch**

The Fabric Watch feature allows you to monitor the performance and status of hp StorageWorks SAN switches. Advantages to integrating Fabric Watch into your SAN include,

- Real-time alerts to potential problems within the SAN
- Monitoring of fabric events (like reconfiguration and zone changes), physical switch conditions, and individual port status

For more information refer to the *hp StorageWorks Fabric Watch Version 3.0.x/4.0.x User Guide,* provided on the SAN Switch 2/32 Software CD.

#### **ISL Trunking**

The ISL Trunking feature allows up to four ISLs to merge logically into a single link. Advantages to integrating ISL Trunking into your SAN include,

- Load shares traffic across all ISLs in a trunk.
- Simplifies management by implementing fewer ISLs

For information refer to the *hp StorageWorks ISL Trunking Version 3.0.x/4.0.x User Guide*, provided on the SAN Switch 2/32 Software CD.

#### **Remote Switch**

Remote Switch functions with the aid of a "bridging device" or network-bridge. The network-bridge supports both a Fibre Channel physical interface as well as a secondary non-Fibre Channel physical interface such as IP or ATM. Switches can be cascaded together to form a fabric that, from the viewpoint of the connected hosts and storage devices, interact the same as locally connected switches.

For more information refer to the *hp StorageWorks Remote Switch Version 3.0.x/4.0.x User Guide,* provided on the SAN Switch 2/32 Software CD.

#### **Advanced Zoning**

The Advanced Zoning feature allows partitioning of the SAN into logical groupings of devices. Use Advanced Zoning to create logical subsets of the fabric to accommodate closed user groups, or to create functional areas within the fabric. For example, include selected devices within a zone for the exclu[sive use of zone members, or](#page-0-0)  create separate test areas within the fabric.

For more information refer to the *hp StorageWorks Zoning Version 3.0.x/4.0.x User Guide,* provided on the SAN Switch 2/32 Software CD.

### **Optional Management Feature – Fabric Manager**

Fabric Manager provides a GUI that allows the administrator to monitor and manage an entire fabric from a standard workstation. Use Fabric Manager to manage fabrics containing integrated fabrics, in addition to individual switches. Contact your HP Sales Representative for purchasing information.

#### **Displaying the Optional Feature Licenses**

Use these steps to display optional features installed on your switch.

- 1. Login to the switch as the admin user.
- 2. At the command line enter the following command:

licenseShow

This command displays the license keys that have been entered for the switch and the features enabled by those licenses.

## **Running Basic Switch Operations Using Telnet**

Read the following sections to run common switch operations via telnet.

### **Logging into the SAN Switch 2/32**

Use these steps to log into the SAN Switch 2/32.

1. Open a telnet connection to the switch. The login prompt is displayed if the telnet connection successfully found the switch in the network.

**NOTE:** The switch must be connected to your IP network through the RS-232 port to enable connection through telnet.

2. At the login prompt, enter the user ID you are logging in as. For example:

login: admin

The password prompt is displayed if the user exists.

3. Enter the password for the user:

[password: xxxxxx](#page-0-0)

The default password is password.

4. If the login was successful a prompt is displayed showing the switch name and user ID you are logged in as. For example:

switch55>admin:

### **Changing the Admin Password and User ID**

Use these steps to change the Admin user ID and password. For security reasons, the first time you log into the Fabric OS you are requested to change the admin user ID and system password.

**NOTE:** Previous switches did not require a password to access the management via the serial line. With V4.0.0 and higher, a password is required to use the serial line, similar to using the admin level telnet or admin level web tools.

- 1. Login to the switch as the admin user.
- 2. At the command line, enter the following command:

Password admin

An interactive session is opened and you are prompted for configuration values.

- 3. At the New username prompt, enter a new name for the admin user. You can change the name of the admin user without changing the password. Press Enter to leave the name as is.
- 4. At the Old Password prompt, enter the old password.
- 5. At the New password prompt, enter the new password. The new password must be from 8 to 40 characters in length.
- 6. At the new password prompt, enter the new password exactly as entered to the previous prompt.
- 7. Press Enter to commit the configuration to the firmware.

**IMPORTANT:** Save your passwords in a safe place. It is nearly impossible to access a switch without knowing the switch password.

### **Configuring the IP and Fibre Channel Address**

The SAN Switch 2/32 is shipped with a default IP address of 10.77.77.77. Use these steps to change the default IP Address and co[nfigure the Fibre Channel IP](#page-0-0)  address of the switch.

1. Login to the switch as the admin user.

2. At the command line enter the following command:

ipAddrSet

An interactive session is opened and you are prompted for configuration values. Press Enter to skip over a prompt and leave the parameter value as is.

- 3. At the Ethernet IP Address prompt, enter the new IP address for the ethernet port on the switch. Press Enter.
- 4. At the Ethernet Subnetmask prompt, enter the address of the subnetmask, if applicable. Press Enter.
- 5. At the Fibre Channel IP address prompt, enter the Fibre Channel IP address for the switch. Press Enter.
- 6. At the Fibre Channel Subnetmask prompt, enter the address of the subnetmask, if applicable. Press Enter.
- 7. At the Gateway Address prompt, enter the IP address of the gateway system if applicable. Press Enter.

The configuration is then committed to the switch firmware.

8. You are then prompted whether to make the IP address changes active now or at the next reboot. Enter y at the prompt to have the IP address changes take effect immediately.

### **Displaying Devices within the Fabric**

To verify that you have fabric wide connectivity when you install a new switch, display the fabric wide device count from the newly installed switch. Use these steps to display the fabric.

- 1. Login to the switch as the admin user.
- 2. At the command line enter the following command:

nsAllShow

This command displays all the connected devices in the fabric.

### **Chec[king the Firmware Version](#page-0-0)**

Use these steps to display the SAN Switch 2/32 firmware version.

1. Login to the switch as the admin user.

2. At the command line enter the following command:

version

This command displays the Kernel version, and Fabric OS release number.

### **Setting the Switch Date and Time**

All switches maintain current date and time in non-volatile memory. Date and time are used for logging events. Switch operation does not depend on the date and time; a switch with an incorrect date and time value still functions properly.

Uses these steps to set the date and time of a switch.

- 1. Login to the switch as the admin user.
- 2. At the command line, enter the following command:

```
date "MMDDhhmmYY"
```
where:

- MM is the month, valid values are  $01-12$ .
- DD is the date, valid values are 01–31.
- hh is the hour, valid values are  $00-23$ .
- mm is minutes, valid values are 00–59.
- YY is the year, valid values are 00–99.

**NOTE:** Year values greater than 69 are interpreted as 1970-1999, year values less than 70 are interpreted as 2000-2069. The date function does not support daylight saving time or time zones.

### **Displaying Switch Configuration Settings**

Use these steps to display the system configuration settings.

- 1. Login to the switch as the admin user.
- 2. At the command line enter the following command:

configShow

The system configuration settings display.

## **SAN Switch 2/32 Diagnostics**

Read the following sections for information on using POST and diagnostic tests.

### **Interpreting POST Results**

Each time the switch is powered on or reset, the switch automatically performs POST, a one-minute system check during which the port status LEDs flash different colors.

To determine whether POST completed without errors, verify that all LEDs return to a normal state after POST is complete. If one or more LEDs do not return to a normal state, and this is not due to the switch being set to beacon, refer to the *hp StorageWorks Fabric OS Version 3.0.x/4.0.x Procedures User Guide*.

**NOTE:** If the switch prompt does not display when POST completes, POST was not successfully completed and the switch should be returned to your switch supplier for repair.

Any errors detected during POST are written to the system log, accessible through the errShow command. For more information about error messages, refer to the *hp StorageWorks Fabric OS Version 3.0.x/4.0.x Procedures User Guide*.

## **Additional Diagnostic Tests**

The SAN Switch 2/32 uses diagnostic tests to help troubleshoot hardware and firmware. The diagnostic tests provided on the switch include tests of internal connections and circuitry, fixed media, and any SFP modules and fiber optic cables in use. The tests are implemented by command, either through a telnet session or through a terminal set up for a Serial connection to the switch. Some tests require the ports to be connected by external cables, to allow diagnostics to verify the serializer/deserializer interface, and to verify the attached SFP and cable.

All diagnostic tests are run at link speeds of both 1 Gbps and 2 Gbps. For information about the specific diagnostic tests and how to run them, refer to the *hp StorageWorks Fabric OS Version 3.0.x/4.0.x Procedures User Guide*.

**NOTE:** The transmit and receive speed of the links may be temporarily locked to a specific speed during diagnostic testing.

## **Field Replaceable Units**

You can replace the power supplies, fan assemblies, and motherboard in the field without the use of special tools. The power supplies and fan assemblies are keyed to ensure correct orientation during installation. Replacement instructions are provided with all replacement units ordered.

**NOTE:** The SAN Switch 2/32 uses two AC power cor[ds. To remov](#page-65-0)e all power from the switch, disconnect both power cords before servicing.

### **Power Supplies**

The two power supplies are hot-swappable if replaced one at a time. They are identical and fit into either power supply slot, see Figure 3–3.

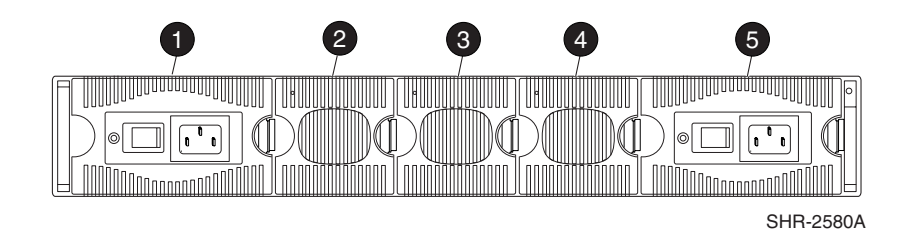

- <span id="page-65-0"></span> $\bullet$  Power supply #2
- **2** Fan assembly containing fans 5,6
- **3** Fan assembly containing fans 3,4
- **4** Fan assembly containing fans 1,2
- **6** Power supply #1

**Figure 3–3: Power supplies and fan assemblies locations**

The Fabric OS identifies the power supplies as follows (viewing the switch from the non-port side):

- Power supply #1 is on the right when viewing the switch from the non-port side.
- Power supply #2 is on the left when viewing the switch from the non-port side.

To determine whether a power supply requires replacing:

- Check the Power Supply LED next to the AC s[witch](#page-0-0)
- Enter the psshow command
- In Web Tools, click the Power Status icon

## **Fan Assemblies**

The three fan assemblies are hot-swappable if replaced one at a time. The fan assemblies are identical and fit into any fan assembly slot, see Figure 3–4.

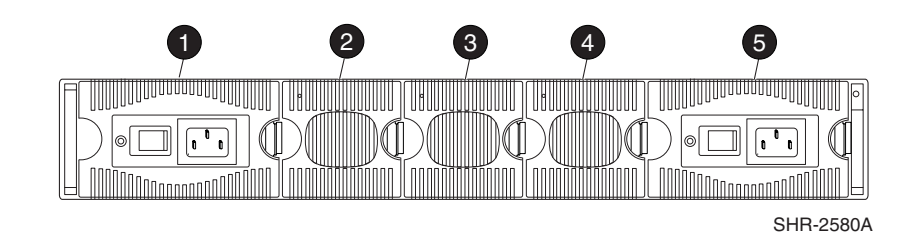

- <span id="page-66-0"></span> $\bullet$  Power supply #2
- **2** Fan assembly containing fans 5,6
- **3** Fan assembly containing fans 3,4
- **4** Fan assembly containing fans 1,2
- **6** Power supply #1

#### **Figure 3–4: Power supplies and fan assemblies locations**

Each fan assembly contains two fans, identified by Fabric OS as follows (viewing the switch from the non-port side assembly on the right contains fans #1 and #2.

- The fan assembly in the center contains fans #3 and #4.
- The fan assembly on the left contains fans #5 and #6.

Any of the following methods can be used to determine whether a fan assembly requires replacing:

- Check the Fan Failure LED on the face of the fan assembly
- Enter the fanshow command
- In Web Tools, click the Fan Status icon

### **Motherboard Assembly**

The switch must be powered off and removed from the fabric (and possibly from the cabinet) to replace the motherboard assembly. To determine whether the motherboard [assembly requires replacing, first check the](#page-0-0) Switch Power/Status and Port Status LEDs. Next, run diagnostics (refer to the *hp StorageWorks Fabric OS Version 3.0.x/4.0.x Procedures Guide*). If the motherboard assembly appears to require replacing, contact your switch supplier.

# **Backing Up Configuration Data and Upgrading Firmware**

This chapter covers the following topics:

- Backing up system configuration settings
- Restoring configuration settings
- Upgrading or restoring the switch firmware

## **Backing Up System Configuration Settings**

HP strongly recommends saving the configuration after the initial configuration changes and periodically thereafter.

FTP mu[st be used on Windows wo](http://www.compaq.com)rkstations to backup the system configuration. The FTP server must be running before an upload can occur. Use the RSHD service or FTP on a UNIX machine.

**NOTE:** The two supplied utilities, RSHD.EXE and CAT.EXE currently do not support uploads for Windows, only downloads. These utilities are available from the support web site: http://www.hp.com/support.

Use these steps to upload a backup copy of the configuration settings to a host computer.

- 1. Verify that the RSHD service (on a UNIX machine) or the FTP service (on a Windows or UNIX machine) is running on the host workstation.
- 2. Login to the switch as the admin user.

3. At the command line enter the following command:

```
configUpload "hostIPaddr", "user", 
"path filename", "password"
```
For example, hostIPaddr is the IP address of the host computer, user is the User ID used to log into this computer, path\_filename is the path location and filename of the configuration file, and password is the password for the user ID specified.

If only configupload is entered the system prompt you for each parameter, as follows:

Example:

```
switch:admin> configupload
Server Name or IP Address [host]: 123.45.678.901
User Name [user]: kelev
File Name [config.txt]: switch1
Protocol (RSHD or FTP) [rshd]: ftp
Password:
upload complete
```
## **Restoring the System Configuration Settings**

Use these steps to restore the system configuration settings from a backup.

- 1. Verify that the RSHD service or the FTP service is running on the host workstation.
- 2. Login to the switch as the admin user.
- 3. Shut down the switch by entering the following command:

switchDisable

4. At the command line, enter the following command:

configdownload *hostIPaddr*,*user*,*path\_filename*,*password*

For example, *hostIPaddr* is the IP address of the host computer, *user* is the User ID used to log into this computer, *path\_filename* is the path location and filename of the configuration file, and *password* is the password for the user ID specified.

The password operand is only required if you a[re using FTP.](#page-0-0)

5. Reboot the switch, type:

fastBoot

## **Upgrading or Restoring Switch Firmware**

The SAN Switch 2/32 ships with preloaded firmware. In most cases there is no need to update the firmware on the new switch. The firmware version can be determined by using:

- The version Telnet command
- The Switch Management Application page in Web Tools

Use these steps to upgrade or restore the switch firmware.

- 1. Verify that the RSHD service or the FTP service is running on the host workstation.
- 2. Login to the switch as the admin user.
- 3. Enter the following command:

firmwareDownload *hostIPaddr, user, path\_filename, password*

For example, where *hostIPaddr* is the IP address of the host computer, *user* is the User ID used to log into this computer, *path\_filename* is the path location and filename of the new firmware file, and *password* is the password for the user ID specified.

The password operand is only required if you are using FTP.

4. Reboot the switch by entering the following command:

fastBoot

## **Downloading Firmware from the hp Website**

To download the firmware from the hp website, go to http://www.hp.com/support. The hp Storageworks SAN Switch software CD contains the switch firmware, loaders, and downloading instructions.
**A**

# **Technical Specifications**

This appendix covers the following topics:

- Dimensions
- Power supply specifications
- Environmental requirements
- Memory specifications
- Serial port specifications

## **Dimensions**

Table A–1 lists SAN Switch 2/32 dimensions.

**Table A–1: Physical Specifications**

| <b>Dimension</b>                               | Value                 |
|------------------------------------------------|-----------------------|
| Height                                         | $2.58$ in $(65.5$ mm) |
| Depth                                          | 23.06 in (585.6 mm)   |
| Width                                          | 16.87 in (42.86 cm)   |
| Weight (with both power<br>supplies installed) | 35.8 lb (16.2 kg)     |

## **Power Supply Specifications**

<span id="page-73-0"></span>Table A–2 lists lists the acceptable environmental ranges for both operating and non-operating (such as during transportation or storage) conditions.

| <b>Specification</b>                | Value                                                                  |
|-------------------------------------|------------------------------------------------------------------------|
| Outlet                              | Correctly wired and earth-grounded                                     |
| Maximum output                      | 300 W, with internal fans operating                                    |
| Maximum system power<br>consumption | 190–220 Watts (with some variation depending on<br>transceiver vendor) |
| Input voltage                       | 100-240 VAC (nominal 80% efficiency)<br>auto-ranging                   |
| Input line frequency                | $47 - 63$ Hz                                                           |

**Table A–2: Power Supply Specifications** 

| <b>Specification</b>            | Value                                                                                                    |
|---------------------------------|----------------------------------------------------------------------------------------------------|
| Harmonic distortion             | Active power factor correction per EN61000-3-2                                                              |
| BTU rating at 80%<br>efficiency | 220 Watts / $0.8 \times 3.412$ BTU/Hr/Watts = 938<br>BTIJ/hr                                                |
| Inrush current                  | Maximum of 15 amps for periods longer than 300<br>microseconds, at 50 degrees Celsius, hot or cold<br>start |
| Input line protection           | Fused in both hot and neutral lines, using<br>independent fuses                                             |

**Table A–2: Power Supply Specifications (Continued)**

## **Environmental Requirements**

<span id="page-74-0"></span>Table A–3 lists the environmental ranges that are acceptable when the SAN switch 2/32 is operating, and the acceptable ranges when the switch is not operating (such as when transporting, or storing).

| <b>Condition</b>            | <b>Acceptable Range</b>                                                                  |
|-----------------------------|------------------------------------------------------------------------------------------|
| Temperature (operating)     | 10 °C to 40 °C                                                                           |
| Temperature (non-operating) | -25 °C to 70 °C                                                                          |
| Humidity (operating)        | 20% to 85% RH non condensing, at<br>40 °C, with maximum gradient with<br>$10\%$ per hour |
| Humidity (non-operating)    | 10% to 850% RH non-condensing, at<br>$70^{\circ}$ C                                      |
| Altitude (operating)        | 0 to 3 km above sea level                                                                |
| Altitude (non-operating)    | 0 to 12 km above sea level                                                               |
| Shock (operating)           | $80 \text{ G}, 2.4 \text{ ms}, \text{half sine}$                                         |
| Shock (non-operating)       | 20 G, 11 ms, half sine wave                                                              |

**Table A–3: Environmental Requirements** 

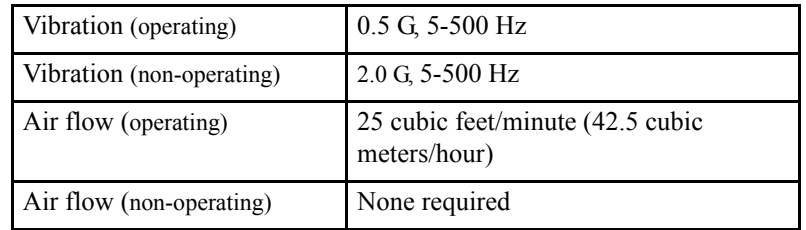

### **Table A–3: Environmental Requirements (Continued)**

## **Memory Specifications**

The SAN Switch 2/32 utilizes the following memory.

- Main memory (SDRAM): 128 MB
- Flash Memory: 32 MB
- Boot Flash: 512 KB
- Compact Flash: 256 MB

The centralized memory maximizes the overall switch throughput by guaranteeing full transmit and receive bandwidth to all Fibre Channel ports at all times.

## **Serial Port Specifications**

<span id="page-76-0"></span>The Serial port can be used to connect to a compu[ter worksta](#page-76-0)tion to configure the switch IP address without connecting to the fabric. The Serial port's parameters are 9600 baud, 8 data bits, no parity, 1 stop bit, and no flow control.

The port requires a straight Serial cable with a female 9-pin subminiature-D connector. Only pins 2, 3, and 5 are supported; if pin 7 is used, the signal must always be driven high, using the pinouts listed in Table A–4.

| <b>PIN</b>     | Signal     | <b>Description</b>   |
|----------------|------------|----------------------|
| $\mathbf{1}$   |            |                      |
| $\overline{2}$ | TxData     | <b>Transmit Data</b> |
| $\overline{3}$ | RxData     | Receive Data         |
| $\overline{4}$ |            |                      |
| 5              | <b>GND</b> | Logic Ground         |
| 6              |            |                      |
| $\overline{7}$ |            |                      |
| 8              |            |                      |
| 9              |            |                      |

**Table A–4: Serial Port Connectors**

**NOTE:** For dust and ESD (electrostatic discharge) protection, a cover is provided for the Serial port and should be kept on the port whenever the Serial port is not in use.

# **Updating the Core Switch PID Format**

This Appendix provides detailed information for changing the Core Switch PID format. The SAN Switch 2/32 units ship with the Core Switch PID format set to 1. Before connecting to the SAN, you *must verify* that the Core Switch PID formats of all switches already running in the SAN are also set to 1. If the Core Switch PID format is not changed to 1 to match the SAN Switch 2/32's value, then the switches residing in the SAN will fail to communicate with one another.

**IMPORTANT:** All switches running Fabric OS version 4.0.x or higher are shipped with the Core Switch PID Format enabled, so it is not necessary to change the Core Switch PID format on these switches. For example, the hp StorageWorks SAN Switch 2/32 and hp StorageWorks Core Switch 2/64 always use Core Switch PID format 1. This parameter is always 1 and cannot be changed.

## **HP Recommendations on Changing the Core Switch PID Format**

Proactively setting the core PID format on all new fabrics before they enter production will prevent the need to update those fabrics in the future. This is strongly recommended as a step in the deployment of all new fabrics. There is no difference in the behavior of a fabric with either PID format; changing to the new format during deployment will merely save administrative effort later on.

HP strongly recommends against using drivers that bind by PID. There are several routine maintenance procedures which may result in a device receiving a new PID; the core PID format update is just one example of such a procedure. Examples include but are not limited to:

- Changing "Compatibility Mode" settings
- Changing switch domain IDs
- [Merging fabrics](#page-0-0)
- Relocating devices to new ports or new switches (that is, for Add, Move, Change type operations
- Using hot spare switch ports to deal with failures
- In every case where devices bind by PID, any such procedure will become difficult or impossible to execute without downtime.

**IMPORTANT:** HP always recommends redundant fabrics and multi-pathing software for uptime-sensitive environments. If a redundant SAN architecture is in place, the Core PID update can take place without application downtime. To ensure maximum ease of administration, this parameter can and should be proactively set on a fabric before it ever enters production, whether or not an upgrade to larger switches is planned.

## **How to Check the Current Core PID Setting for Switches Running Firmware Lower than V4.0.0**

To view a switch's current Core Switch PID format, connect directly to a switch in your SAN and complete the following steps via a telnet session or the serial cable supplied.

- 1. Type configShow and press Enter.
- 2. About 15 lines down (press Enter to display more information on the page), locate the following line:

fabric.ops.mode.pidFormat: 0

**NOTE:** The [0] value shown above indicates the Core Switch PID parameter set on this particular switch.

If necessary, proceed to the next section for detailed procedures on changing the Core Switch PID format to 1.

## **Updating the Core Switch PID Format Online**

In order for the switches already running in the SAN to interoperate properly with the SAN Switch 2/32, all of them must use a Core Switch PID format setting of **1**. If the Core Switch PID format assigned to switches already running in the SAN is **0**, then you must use these steps to update the value to **1**.

**IMPORTANT:** The online update process is only intended for use in uptime-critical dual-fabric<br>environments, with multi-pathing software. If dual-fabrics are not in place, there are a number<br>of routine maintenance scenario

Complete these steps to update the Core Switch PI[D format while the SAN is running](#page-0-0)  online.

1. Backup all data. Verify backups.

- 2. If the multi-pathing software cannot automatically switchover between fabrics seamlessly enough for the users of the SAN, use the software's administrative tools to manually disassociate, or mark offline all storage devices on the first fabric to be updated. (This is the best practice in cases where any doubt exists about the multi-pathing software's behavior, but is more labor intensive.)
- 3. Verify that I/O continues over the other fabric.
- 4. Disable all switches one at a time in the fabric to be updated.
- 5. Verify that I/O continues over the other fabric after each switch disable.
- 6. Change the PID format on each switch in the fabric, as follows:
	- a. Telnet into each switch in the fabric.
	- b. Type switchDisable, and press Enter.
	- c. Type configure and press Enter.
	- d. Type y at the Fabric parameters prompt, (yes, y, no, n): [no] y.
	- e. To view the Core Switch PID setting, press Enter until you reach the Core Switch PID format line, similar to the following.

Core Switch PID Format: (0..1) [0]

**NOTE:** The [0] value shown above indicates the Core Switch PID parameter set on this particular switch.

- f. Type **1** to update the Core Switch PID format.
- g. Continue to press Enter until you completed the configure section and have returned to the admin prompt.
- 7. One at a time, re-enable the switches in the updated fabric. In a core/edge network, enable the core switches first.
- 8. Once the fabric has re-converged, type  $cfqEnable$  myZoningCfq (where myZoningCfg is the name of your zone configuration). Press Enter to update zoning.

**NOTE:** This does not change the definition of zones in the fabric, but causes the lowest tables in the zoning database to update with the new Core Switch PID format.

[9.](#page-0-0) [Repeat steps 3 through 6 for all fabrics](#page-0-0) in the SAN.

- 10. For any devices manually bound by PID, update their bindings. This may involve changing them to the new PIDs, or may (preferably) involve changing to WWN binding.
- 11. For any devices automatically bound by PID, two options exist:
	- a. Execute a custom procedure to rebuild its device tree online. Examples are given in this Appendix.
	- b. Reboot the device to rebuild the device tree. Some operating systems require a special command to do this. E.g. "boot –r" in Solaris.
- 12. For devices that do not bind by PID, or have had their PID binding updated, mark online or re-associate the disk devices with the multi-pathing software and resume I/O over the updated fabric.

## **Updating the Core Switch PID Format Offline**

Complete these steps to update the Core Switch PID format while the SAN is running offline.

- 1. Backup all data. Verify backups.
- 2. Shut down all hosts and storage devices attached to the SAN.
- 3. Disable all switches in the fabric requiring the update.
- 4. Change the PID format on each switch in the fabric, as follows.
	- a. Telnet into each switch in the fabric.
	- b. Type switchDisable, and press Enter.
	- c. Type configure and press Enter.
	- d. Type y at the Fabric parameters prompt, (yes, y, no, n): [no] y.
	- e. To view the Core Switch PID setting, press Enter until you reach the Core Switch PID format line, similar to the following.

```
Core Switch PID Format: (0..1) [0]
```
**NOTE:** The [0] value shown above indicates the Core Switch PID parameter set on this particular switch.

- f. Type 1 to update the Core Switch PID for[mat.](#page-0-0)
- g. Continue to press Enter until you completed the configure section and have returned to the admin prompt.
- 5. One at a time, re-enable the switches in the updated fabric. In a core/edge network, enable the core switches first.
- 6. Once the fabric re-converges, type  $cfqEnable$  myZoningCfg, (where myZoningCfg is the name of your zone configuration). Press Enter to update zoning.

**NOTE:** This does not change the definition of zones in the fabric, but causes the lowest tables in the zoning database to update with the new Core Switch PID format.

- 7. Repeat steps 3 through 6 for all fabrics in the SAN.
- 8. Bring the devices online in the order appropriate to the SAN. This usually involves starting up the storage arrays first, and the hosts last.
- 9. For any devices manually bound by PID, bring the device back online, but do not start applications. Update their bindings and reboot again if necessary. This may involve changing them to the new PIDs, or may (preferably) involve changing to WWN binding.
- 10. For any devices automatically bound by PID, reboot the device to rebuild the device tree. (Some operating systems require a special command to do this. E.g. "boot –r" in Solaris.)
- 11. For devices that do not bind by PID or have had their PID binding updated, bring them back up and resume I/O.
- 12. Verify that all I/O has resumed correctly.

**NOTE:** Migrating from manual PID binding (e.g. persistent binding on an HBA) to manual WWN binding and/or upgrading drivers to versions that do not bind by PID can often be done before setting the core PID format. This can be advantageous, as it prevents the update process from having as many variables.

**IMPORTANT:** Once the switch PID format is set, it is stored in the flash memory of the switch and it is NOT necessary to set it again during subsequent firmware upgrades.

## **HP/UX Procedure for Updating the Core Switch PID Format**

Use these procedures for updating the Core Switch PID format in an HP/UX environment.

- [1. Backup all data. Verify backups.](#page-0-0)
- 2. If you are not using multi-pathing software, stop all I/O going to all volumes connected through the switch/fabric to be updated.

3. If you are not using multi-pathing software, unmount the volumes from their mount points using umount. The proper usage would be umount  $\leq$  mount points. For example:

umount /mnt/jbod

- 4. If you are using multi-pathing software, use that software to remove one fabric's devices from its configuration.
- 5. Deactivate the appropriate volume groups using vgchange. The proper usage would be vgchange –a n <path to volume group>. For example:

```
vgchange –a n /dev/jbod
```
6. Make a backup copy of the volume group directory using tar from within /dev. For example:

```
tar –cf /tmp/jbod.tar jbod
```
7. Export the volume group using vgexport. The proper usage would be vgexport –m  $\langle$  <map file  $\rangle$   $\langle$  path to volume group  $\rangle$ . For example:

```
vgexport –m /tmp/jbod_map /dev/jbod
```
- 8. Login into each switch in the fabric
- 9. Issue the command switchDisable.
- 10. Issue the command configure and change the Core Switch PID Format to 1.
- 11. Issue the command switchEnable. Enable the core switches first, then the edge switches.
- 12. Once you have done this to all switches in the fabric and verified that it has re-converged properly, issue the command cfgEnable [effective zone configuration] on one of the switches in that fabric. For example:

```
cfgEnable my_zones
```
- 13. Clean the lvmtab file by using the command vgscan.
- 14. Change to /dev and untar the file that was tared in step 4. For example:

```
tar –xf /tmp/jbod.tar
```
15. Import the volume groups using vgimport. The proper usage would be vgimport  $-m$   $\langle$ map file $\rangle$   $\langle$   $\rangle$   $\langle$   $\rangle$  and to volume group $\rangle$   $\langle$   $\rangle$   $\langle$   $\rangle$   $\langle$ 

```
vgimport –m /tmp/jbod_map /dev/jbod /dev/dsk/c64t8d0 
/dev/dsk/c64t9d0
```
16. Activate the volume groups using vgchange. The proper usage would be vgchange  $-a$  y  $\leq$  path to the volume group $\geq$ . For example:

```
vgexport –a y /dev/jbod
```
- 17. If you are not using multi-pathing software, mount all devices again and restart I/O. For example, mount /mnt/jbod
- 18. If you are using multi-pathing software, re-enable the affected path. The preceding steps do not "clean up" the results from ioscan. When viewing the output of ioscan, notice the that the original entry is still there, but now has a status of NO\_HW.

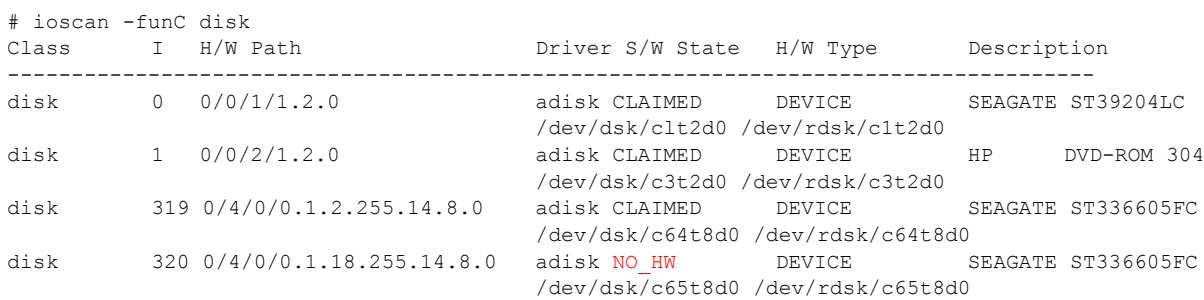

#### **Figure B–1: ioscan output**

19. To remove the original (outdated) entry, use the command rmsf (remove special file). For example:

rmsf –a –v /dev/dsk/c65t8d0

20. Validate that the entry has been removed by using the command ioscan –funC disk. Notice in the figure below that the NO\_HW entry is no longer listed.

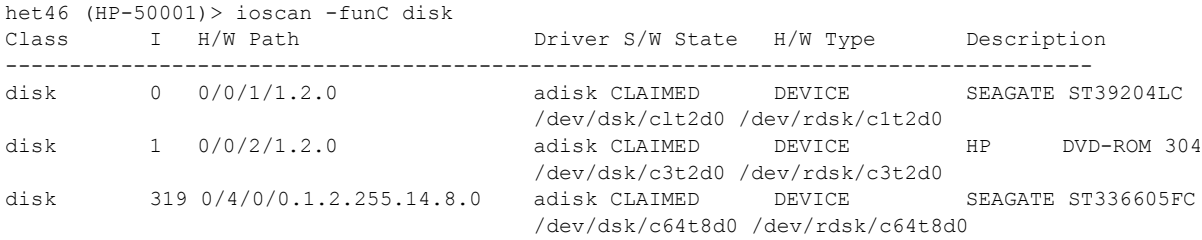

#### **Figure B–2: ioscan func disk command output**

21. Repeat for all fabrics.

## **AIX Procedure for Updating the Core Switch PID Format**

Use these procedures for updating the Core Switch PID format in an AIX environment.

- 1. Backup all data. Verify backups.
- 2. If you are not using multi-pathing software, stop all I/O going to all volumes connected through the switch or fabric to be updated.
- 3. If you are not using multi-pathing software, varyoff the volume groups. Type, varyoffvg datavg
- 4. If you are not using multi-pathing software, unmount the volumes from their mount points using umount. For example,

umount /mnt/jbod

- 5. If you are using multi-pathing software, use that software to remove one fabric's devices from its configuration.
- 6. Remove the device entries for the fabric you are migrating. For example, if the HBA for that fabric is fcs0, execute the command:

rmdev -Rdl fcs0

- 7. Login into each switch in the fabric.
- 8. Issue the switchDisable command.
- 9. Issue the configure command. Change the Core Switch PID Format to 1.
- 10. Issue the configenable, (effective\_zone\_configuration) command. For example:

```
configenable my_config
```
- 11. Issue the switchEnable command. Enable the core switches first, then the edge switches.
- 12. Rebuild the device entries for the affected fabric using the cfgmgr command. For example:

cfgmgr -v

This command may take several minutes to complete.

13. If you are not using multi-pathing software, vary on the disk volume groups. The proper usage would be varyonvg <volume\_group\_name>. For example,

varyonvg datavg

14. If you are not using multi-pathing software, mount all devices again and restart I/O. For example,

mount /mnt/jbod

- 15. If you are using multi-pathing software, re-enable the affected path.
- 16. Repeat for all fabrics.

**C**

# **Regulatory Compliance Notices**

## **FCC EMC Statement (USA)**

This equipment has been tested and found to comply with the limits for a Class A digital device, pursuant to Part 15 of the FCC Rules. These limits are designed to provide reasonable protection against harmful interference when the equipment is operated in a commercial environment. This equipment generates, uses and can radiate radio frequency energy and, if not installed and used in accordance with the instruction manual, may cause harmful interference to radio communications. Operation of this equipment in a residential area is likely to cause harmful interference, in which case the user will be required to correct the interference at his own expense. The end user of this product should be aware that any changes or modifications made to this equipment without the approval of Hewlett-Packard could result in the product not meeting the Class A limits, in which case the FCC could void the user's authority to operate the equipment.

Regulatory Series Number: NA2106

## **EMC Statement (Canada)**

This Class A digital apparatus meets all requirements of the Canadian Interference-Causing Equipment Regulations.

Cet appareil numérique de la Classe A respecte toutes les exigences du Règlement sur le matériel brouilleur du Canada.

## **EMC Statement (European Union)**

This is a Class A product. In a domestic environment this product may cause radio [interference, in which case the user may be](#page-0-0) required to take adequate measures.

## **Germany Noise Declaration**

Schalldruckpegel  $Lp = 46.1$  dB(A)Am Arbeitsplatz (operator position) Normaler Betrieb (normal operation) Nach ISO 7779:1999 (Typprüfung)

## **VCCI EMC Statement (Japan)**

この装置は、情報処理装置等電波障害自主規制協議会(VCCI)の基準 に基づくクラスA情報技術装置です。この装置を家庭環境で使用すると電波 妨害を引き起こすことがあります。この場合には使用者が適切な対策を講ず るよう要求されることがあります。

## **BSMI EMC Statement (Taiwan)**

警告使用者:這是甲類的資訊產品,在居住的 環境中使用時,可能會造成射頻干擾,在這種 情況下,使用者會被要求採取某些適當的對策。

## **RRL EMC Statement (Korea)**

사용자 안내문 : A 급기기

이기기는 업무용으로 전자파 적합등록을 받은 기기 아오니, 판매자 또는 사용자는 이점을 주의하시기 바라며, 만약 잘못 구입하셨을 때에는 구입한 곳에 서 비업무용으로 교환하시기 바랍니다.

## **Laser Safety**

## **A. Certification and Classification Information**

When equipped with native Fibre Channel adapters, this product contains a laser internal to the small form factor pluggable (SFP) transceiver modules.

In the USA, the SFP module is certified as a Class 1 Laser product, conforming to the requirements contained in Department Of Health and Human Services (DHHS) regulation 21 CFR, Subchapter J. The certification is indicated by a label on the metal SFP housing.

Outside the USA, the SFP is certified as a Class 1 Laser product conforming to requirements contained in IEC 825-1:1993 and EN60825-1:1994, including Amendment 11:1996.

The SFP includes the following certifications:

- UL Recognized Component (USA)
- CSA Certified Component (Canada)
- TUV Certified Component (European Union)
- CB Certificate (Worldwide)

## **B. Product Information**

Each communications port consists of a transmitter and receiver optical subassembly. The transmitter subassembly contains internally a semiconductor laser diode in the wavelength of either 850 nanometers (shortwave laser) or 1310 nanometers (longwave laser).

Class 1 Laser products are not considered hazardous.

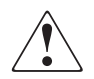

**WARNING: There are no user maintenance operations, service operations, or adjustments to be performed on the SFP module.** 

## **C. Usage Restrictions**

Failure to comply with these usage restrictions may result in incorrect operation of the [system and points of access may emit laser](#page-0-0) radiation above the Class 1 limits established by the IEC and U.S. DHHS.

## <span id="page-91-2"></span>**Battery Replacement Notice**

Your switch is equipped with a lithium manganese dioxide, a vanadium pentoxide, or an alkaline internal battery or battery pack. There is a danger of explosion and risk of personal injury if the battery is incorrectly replaced or mistreated. Unless specific replacement instructions are provided as part of this guide, replacement is to be done by an HP authorized service provider using the HP spare designated for this product. For more information about battery replacement or proper disposal, contact your HP authorized reseller or your authorized service provider.

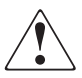

<span id="page-91-0"></span>**WARNING: Your switch contains an internal lithium manganese dioxide, a vanadium pentoxide, or an alkaline battery. There is risk of fire and burns if the battery is not handled properly. To reduce the risk of personal injury:**

- <span id="page-91-1"></span>**• Do not attempt to recharge the battery.**
- **Do not expose to temperatures higher than 140°F (60°C).**
- **Do not disassemble, crush, puncture, short external contacts, or dispose of in fire or water.**

Batteries, battery packs, and accumulators should not be disposed of with the general household waste. In order to forward them to recycling or proper disposal, please use the public collection system or return them to HP, your authorized HP partners, or their agents.

# **Glossary**

This glossary defines terms used in this guide or related to this product and is not a comprehensive glossary of computer terms.

## **AL\_PA**

Arbitrated Loop Physical Address; a unique 8-bit value assigned during loop initialization to a port in an arbitrated loop.

#### **Alias Address Identifier**

An address identifier recognized by a port in addition to its standard identifier. An alias address identifier may be shared by multiple ports.

## **Alias AL\_PA**

An AL\_PA value recognized by an L\_Port in addition to the AL\_PA assigned to the port.

## **Alias Server**

A fabric software facility that supports multicast group management.

## **API**

Application Programming Interface; defined protocol that allows applications to interface with a set of services.

#### **Arbitrated Loop**

A shared 100 MBps or 200 MBps Fibre Channel transport structured as a loop. Can support up to 126 devices and one fabric attachment. See also *Topology*.

## **ASIC**

Application Specific Integrated Circuit.

## **ATM**

Asynchronous Transfer Mode; a transport used for transmitting data over LANs or WANs that transmi[t fixed-length units of data. Provides any-to-](#page-0-0)any connectivity, and allows nodes to transmit simultaneously.

#### **AW\_TOV**

Arbitration Wait Time-out Value; the minimum time an arbitrating L\_Port waits for a response before beginning loop initialization.

#### **Bandwidth**

The total transmission capacity of a cable, link, or system. Usually measured in bps (bits per second). May also refer to the range of transmission frequencies available to a network. See also *Throughput*.

### **BB\_Credit**

Buffer-to-buffer credit; the number of frames that can be transmitted to a directly connected recipient or within an arbitrated loop. Determined by the number of receive buffers available.

### **BER**

Bit Error Rate; the rate at which bits are expected to be received in error. Expressed as the ratio of error bits to total bits transmitted. See also *Error*.

#### **Block**

As applies to Fibre Channel, upper-level application data that is transferred in a single sequence.

#### **Bridge**

Hardware that connects incompatible networks by providing translation for both hardware and software. For example, an ATM gateway can connect a Fibre Channel link to an ATM connection.

#### **Broadcast**

The transmission of data from a single source to all devices in the fabric, regardless of zoning.

#### **Buffer-to-buffer Flow Control**

Management of the frame transmission rate in either a point-to-point topology or in an arbitrated loop. See also *BB\_Credit*.

#### **Cascade**

Two or more interconnected Fibre Channel switches. The recommended number of interswitch links is seven. See also *Fabric*, *ISL*.

#### **Chassis**

The metal frame in which the switch and switch componen[ts are mounted.](#page-0-0) 

## **Circuit**

An established communication path between two ports. Consists of two virtual circuits capable of transmitting in opposite directions. See also *Link*.

## **Command Line**

Interface that depends entirely on the use of commands, such as through telnet or SNMP, and does not involve a GUI.

## **Community (SNMP)**

A relationship between a group of SNMP managers and an SNMP agent, in which authentication, access control, and proxy characteristics are defined. See also *SNMP*.

## **Connection Initiator**

A port that has originated a Class 1 dedicated connection and received a response from the recipient.

## **Connection Recipient**

A port that has received a Class 1 dedicated connection request and transmitted a response to the originator.

## **CRC**

Cyclic Redundancy Check; a check for transmission errors included in every data frame.

## **Credit**

As applies to Fibre Channel, the number of receive buffers available for transmission of frames between ports. See also *BB\_Credit*, *EE\_Credit*.

## **Disparity**

The relationship of ones and zeros in an encoded character. "Neutral disparity" means an equal number of each, "positive disparity" means a majority of ones, and "negative disparity" means a majority of zeros.

## **DLS**

Dynamic Load Sharing; dynamic distribution of traffic over available paths. Allows for recomputing of routes when an Fx\_Port or E\_Port changes status.

## **Domain ID**

As applies to SAN switches, a unique number between 1 and 239 that identifies the switch to the fabr[ic and is used in routing frames. Usually aut](#page-0-0)omatically assigned by the switch, but can be manually assigned.

## **E\_D\_TOV**

Error Detect Time-out Value; the minimum amount of time a target waits for a sequence to complete before initiating recovery. Can also be defined as the maximum time allowed for a round-trip transmission before an error condition is declared.

### **E\_Port**

Expansion Port; a type of switch port that can be connected to an E\_Port on another switch to create an ISL. See also *ISL*.

#### **EE\_Credit**

End-to-end Credit; the number of receive buffers allocated by a recipient port to an originating port. Used by Class 1 and 2 services to manage the exchange of frames across the fabric between source and destination. See also *End-to-end Flow Control*, *BB\_Credit*.

#### **EIA Rack**

A storage rack that meets the standards set by the Electronics Industry Association.

#### **Enabled Zone Configuration**

The currently enabled configuration of zones. Only one configuration can be enabled at a time.

#### **End-to-end Flow Control**

Governs flow of class 1 and 2 frames between N\_Ports. See also *EE\_Credit*.

#### **Error**

As applies to Fibre Channel, a missing or corrupted frame, time-out, loss of synchronization, or loss of signal (link errors).

#### **Exchange**

The highest level Fibre Channel mechanism used for communication between N\_Ports. Composed of one or more related sequences, and can work in either one or both directions.

#### **F\_Port**

Fabric Port; a port that is able to transmit under fabric protocol and interface over links. Can be used to connect an N\_Port to a switch.

#### **Fabric Name**

The unique identifier assigned to a fabric and communicated during login and port discovery.

## **Fabric**

A Fibre Channel network containing two or more switches in addition to hosts and devices. May also be referred to as a switched fabric. See also *Topology*, *SAN*, *Cascade*.

## **FC-AL-3**

The Fibre Channel Arbitrated Loop standard defined by ANSI. Defined on top of the FC-PH standards.

## **FC-FLA**

The Fibre Channel Fabric Loop Attach standard defined by ANSI.

## **FCIA**

Fibre Channel Industry Association. An international organization of Fibre Channel industry professionals. Among other things, provides oversight of ANSI and industry developed standards.

## **FCP**

Fibre Channel Protocol; mapping of protocols onto the Fibre Channel standard protocols. For example, SCSI FCP maps SCSI-3 onto Fibre Channel.

## **Fibre Channel Transport**

A protocol service that supports communication between Fibre Channel service providers.

## **FL\_Port**

Fabric Loop Port; a port that is able to transmit under fabric protocol and also has arbitrated loop capabilities. Can be used to connect an NL\_Port to a switch.

## **FLOGI**

Fabric Login; the process by which an N\_Port determines whether a fabric is present, and if so, exchanges service parameters with it.

## **Frame**

The Fibre Channel structure used to transmit data between ports. Consists of a start-of-frame delimiter, header, any optional headers, the data payload, a cyclic redundancy check (CRC), and an end-of-frame delimiter. There are two types of frames: Link control frames (transmission acknowledgements, etc.) and data frames.

## **FS\_ACC**

Fibre C[hannel Services Accept. The information un](#page-0-0)it used to indicate acceptance of a request for a Fibre Channel service.

#### **FSP**

Fibre Channel Service Protocol; the common protocol for all fabric services, transparent to the fabric type or topology.

### **FSPF**

Fabric Shortest Path First; the routing protocol for Fibre Channel switches.

#### **Full Fabric**

The licensing that allows multiple E\_Ports on a switch, making it possible to create multiple ISL links.

#### **Full-duplex**

A mode of communication that allows the same port to simultaneously transmit and receive frames.

### **Fx\_Port**

A fabric port that can operate as either an F\_Port or FL\_Port.

### **G\_Port**

Generic Port; a port that can operate as either an E\_Port or F\_Port. A port is defined as a G. Port when it is not yet connected or has not yet assumed a specific function in the fabric.

#### **Gateway**

A device such as a switch that connects different subnets together. A switch can be used as a gateway from the Ethernet to the Fibre Channel. Set the gateway address on one switch to the Fibre Channel IP address of another switch to enable the other switch to forward IP traffic to the Ethernet port on the second switch.

#### **Gbps**

Gigabits per second (1,062,500,000 bits/second).

## **GBps**

GigaBytes per second (1,062,500,000 bytes/second).

#### **HBA**

Host Bus Adapter; the interface card between a server or workstation bus and the Fibre Channel network.

#### **Hub**

A Fibre Channel wiring concentrator that collapses a loop t[opology into a physical star](#page-0-0)  topology. Nodes are automatically added to the loop when active and removed when inactive.

## **Idle**

Continuous transmission of an ordered set over a Fibre Channel link when no data is being transmitted, to keep the link active and maintain bit, byte, and word synchronization.

## **ISL**

Interswitch Link; a Fibre Channel link from the E\_Port of one switch to the E\_Port of another. See also *E\_Port*, *Cascade*.

## **Isolated E\_Port**

An E. Port that is online but not operational due to overlapping domain IDs or nonidentical parameters (such as E\_D\_TOVs).

## **IU**

Information Unit; a set of information as defined by either upper-level process protocol definition or upper-level protocol mapping.

## **L\_Port**

Loop Port; a node port (NL\_Port) or fabric port (FL\_Port) that has arbitrated loop capabilities. An L Port can be in one of two modes:

- *Fabric mode* Connected to a port that is not loop capable, and using fabric protocol.
- *Loop mode* In an arbitrated loop and using loop protocol. An L\_Port in loop mode can also be in participating mode or non-participating mode.

## **Latency**

The period of time required to transmit a frame, from the time it is sent until it arrives.

## **Link Services**

A protocol for link-related actions.

## **Link**

As applies to Fibre Channel, a physical connection between two ports, consisting of both transmit and receive fibres.

## **LIP**

Loop Initialization Primitive; the signal used to begin initialization in a loop. Indicates either loop failure or resetting of a node.

## **Looplet**

A set of [devices connected in a loop to a port that is](#page-0-0) a member of another loop.

#### **MIB**

Management Information Base; an SNMP structure to help with device management, providing configuration and device information.

#### **Monitoring State**

The state in which a port is monitoring the flow of information for data relevant to the port.

#### **Multicast**

The transmission of data from a single source to multiple specified N Ports (as opposed to all the ports on the network).

#### **Multimode**

A fiber optic cabling specification that allows up to 500 meters between devices.

#### **N\_Port**

Node Port; a port on a node that can connect to a Fibre Channel port or to another N\_Port in a point-to-point connection.

#### **NAA**

Network Address Authority. An identifier that indicates the format of a network address.

#### **Name Server**

Frequently used to indicate Simple Name Server.

#### **NL\_Port**

Node Loop Port; a node port that has arbitrated loop capabilities. Used to connect an equipment port to the fabric in a loop configuration through an FL\_Port.

#### **Node Name**

The unique identifier for a node, communicated during login and port discovery.

#### **Node**

A Fibre Channel device that contains an N\_Port or NL\_Port.

#### **Open Originator**

The L\_Port that wins arbitration in an arbitrated loop and sends an OPN ordered set to the destination port, then enters the Open state.

#### **Open Recipient**

The L\_Port that receives the OPN ordered set from the ope[n originator, and then enters the](#page-0-0)  Open state.

## **Phantom Address**

An AL\_PA value that is assigned to an device that is not physically in the loop. Also known as phantom AL\_PA.

A twenty-bit public address created for an 8-bit loop device to allow public devices to access it.

## **Phantom Device**

A device that is not physically in an arbitrated loop, but is logically included through the use of a phantom address.

## **PLOGI**

Port Login; the port-to-port login process by which initiators establish sessions with targets.

## **Point-to-point**

A Fibre Channel topology that employs direct links between each pair of communicating entities. See also *Topology*.

## **Port Cage**

The metal casing extending out of the optical port on the switch, and in which the SFP can be inserted.

## **Port\_Name**

The unique identifier assigned to a Fibre Channel port. Communicated during login and port discovery.

## **POST**

Power On Self-Test; a series of tests run by a switch after it is turned on.

## **Private Device**

A device that supports arbitrated loop protocol and can interpret 8-bit addresses, but cannot log into the fabric.

## **Private Loop**

An arbitrated loop that does not include a participating FL\_Port.

## **Private NL\_Port**

An NL\_Port that communicates only with other private NL\_Ports in the same loop and does not log [into the fabric.](#page-0-0)

## **Protocol**

A defined method and a set of standards for communication.

#### **Public NL\_Port**

An NL Port that logs into the fabric, can function within either a public or a private loop, and can communicate with either private or public NL\_Ports.

#### **Public Device**

A device that can log into the fabric and support 20-bit addresses (or has 20-bit phantom addresses created for it by the switch).

## **Public Loop**

An arbitrated loop that includes a participating FL\_Port, and may contain both public and private NL\_Ports.

## **QuickLoop**

A feature that makes it possible to allow private devices within loops to communicate with public and private devices across the fabric through the creation of a larger loop.

May also refer to the arbitrated loop created using this software. A QuickLoop can contain a number of devices or looplets; all devices in the same QuickLoop share a single AL\_PA space.

## **R\_A\_TOV**

Resource Allocation Time-out Value; the maximum time a frame can be delayed in the fabric and still be delivered.

## **Route**

As applies to a fabric, the communication path between two switches. May also apply to the specific path taken by an individual frame, from source to destination.

## **Routing**

The assignment of frames to specific switch ports, according to frame destination.

## **RR\_TOV**

Resource Recovery Time-out Value; the minimum time a target device in a loop waits after a LIP before logging out a SCSI initiator.

## **RSCN**

Registered State Change Notification; a switch function that allows notification of fabric changes to be sent from the switch to specified nodes.

## **RX\_ID**

Responder Exchange Identifier. A 2-byte field in the frame header used by the responder of the Exchange to identify frames as being part of a particular exchange.

## **SAN**

Storage Area Network; a network of systems and storage devices that communicate using Fibre Channel protocols. See also *Fabric*.

## **Sequence**

A group of related frames transmitted in the same direction between two N\_Ports.

## **Service Rate**

The rate at which an entity can service requests.

## **Single Mode**

The fiber optic cabling standard that corresponds to distances of up to 10 km between devices.

## **SNMP**

Simple Network Management Protocol. An internet management protocol that uses either IP for network-level functions and UDP for transport-level functions, or TCP/IP for both. Can be made available over other protocols, such as UDP/IP, because it does not rely on the underlying communication protocols.

## **Switch Name**

The arbitrary name assigned to a switch.

## **Switch Port**

A port on a switch. Switch ports can be E\_Ports, F\_Ports, or FL\_Ports.

## **Switch**

Hardware that routes frames according to Fibre Channel protocol and is controlled by software.

## **Target**

A storage device on a Fibre Channel network.

## **Tenancy**

The time from when a port wins arbitration in a loop until the same port returns to the monitoring state. Also referred to as loop tenancy.

## **Throughput**

The rate of data flow achieved within a cable, link, or system. Usually measured in bps (bits per sec[ond\).](#page-0-0)

### **Topology**

As applies to Fibre Channel, the configuration of the Fibre Channel network and the resulting communication paths allowed. There are three possible topologies:

- Point to point A direct link between two communication ports.
- Switched fabric Multiple N\_Ports linked to a switch by F\_Ports.
- Arbitrated loop Multiple NL\_Ports connected in a loop.

#### **Transfer State**

The state in which a port can establish circuits with multiple ports without reentering the arbitration cycle for each circuit. This state can only be accessed by an L\_Port in the Open state.

### **Translative Mode**

A mode in which private devices can communicate with public devices across the fabric.

#### **Transmission Character**

A 10-bit character encoded according to the rules of the 8B/10B algorithm.

#### **Transmission Word**

A group of four transmission characters.

## **Trap (SNMP)**

The message sent by an SNMP agent to inform the SNMP management station of a critical error.

#### **Tunneling**

A technique for enabling two networks to communicate when the source and destination hosts are both on the same type of network, but are connected by a different type of network.

#### **U\_Port**

Universal Port; a switch port that can operate as a G\_Port, E\_Port, F\_Port, or FL\_Port. A port is defined as a U. Port when it is not connected or has not yet assumed a specific function in the fabric.

## **UDP**

User Datagram Protocol; a protocol that runs on top of IP and provides port multiplexing for upper-level protocols.

## **ULP\_TOV**

Upper-level Time-out Value; the minimum time that a SCSI ULP process waits for SCSI status before initiating ULP recovery.

## **ULP**

Upper-level Protocol; the protocol that runs on top of Fibre Channel. Typical upper-level protocols are SCSI, IP, HIPPI, and IPI.

### **Well-known Address**

As pertaining to Fibre Channel, a logical address defined by the Fibre Channel standards as assigned to a specific function, and stored on the switch.

### **Workstation**

A computer used to access and manage the fabric. May also be referred to as a management station or host.

### **WWN**

Worldwide Name; an identifier that is unique worldwide. Each entity in a fabric has a separate **WWN** 

### **Xmitted Close State**

The state in which an L\_Port cannot send messages, but can retransmit messages within the loop. A port in the XMITTED CLOSE state cannot attempt to arbitrate.

## **Zone Configuration**

A specified set of zones. Enabling a configuration enables all zones in that configuration.

## **Zone**

A set of devices and hosts attached to the same fabric and configured as being in the same zone. Devices and hosts within the same zone have access permission to others in the zone, but are not visible to any outside the zone.

## **Zoning**

A feature that runs on Fabric OS and allows partitioning of the fabric into logical groupings of devices. Devices in a zone can only access and be accessed by devices in the same zone.

# **[Index](#page-61-2)**

## **A**

AC power cords 2–5 APM 3–7 applications names, [convention defined](#page-55-0)[x](#page-55-0) audience ix automatic self-discovery 1–2

## **B**

back panel description of 1–4 LED[s 3–4](#page-50-0) backing up configuration settings 4–1 battery recy[cling or disposal C–4](#page-9-1) warning C–3, C–4 battery replacement notice C–4 button names, convention defined x

## **C**

carton contents checklist 2–3 changing switch password 3–10 changin[g the admin password](#page-12-0) [3–10](#page-69-0) changing the admin user ID 3–10 changing core switch PI[D format](#page-47-0) B–1 checking re[sults 2–22](#page-42-0) color-coded ports 1–3 command names, convention defined x configuration settings 4–2 configuring domain ID 2–28 statu[s policies 2–28](#page-0-0)

configuring the IP and fibre channel address 3–10 connecting [AC power 2–21, 2](#page-9-3)–[23](#page-9-4) [conv](#page-68-0)entions application names, defined x button names, defined x [c](#page-91-0)ommand names, defined x [d](#page-91-1)ialog box names, defined x [fi](#page-91-2)le names, defined [x](#page-9-5) [k](#page-9-0)eyboard keys, defined x menu items, defined x [m](#page-22-0)enu sequences, defined x [s](#page-61-1)ystem responses, defined x [u](#page-61-0)ser input, defined x [v](#page-61-0)ariables x website address[es x](#page-64-0) [cooli](#page-41-0)ng r[equirements 2–5](#page-9-6) [core](#page-16-0) switch PID format B–1

## **[D](#page-9-2)**

diagnost[ic tests](#page-63-0) abou[t 3–13](#page-9-3) dimensions of switch A–[2](#page-49-0) [displ](#page-47-1)aying the fabric wide device count 3–11 displaying the installed f[eature licenses 3–9](#page-47-0) displaying the syste[m conf](#page-47-0)iguration settings 3–12 documentation, related ix domain address 2–30 domain ID configuring 2–28 default 2–28

## **E**

electrical shock hazard, symbol and definition xi enabling licensed features 3–10 environmental require[ments A–3](#page-59-0) equipment symbols xi excessive weight, symbol and definition xi extended fabrics 3–7

## **F**

fabric watch 3–8 file names, convention defi[ned x](#page-16-1) firmware determining current version 4–3 downloading from the HP website 4–3 front mount brackets [2–10](#page-11-0) front panel description of 1–3 LEDs 3–1 front rack mount brackets 2–11

## **G**

getting help xii technical support xi[i](#page-43-0) website xiii

## **H**

hardwar[e features 1](#page-9-7)[–2](#page-26-0) help, obt[aining xi](#page-25-0)i hot surface, symbol and def[inition xi](#page-44-1) hyperterminal 2–24[, 2–2](#page-42-1)5

## **I**

inner slide rails 2–8 installing 2–7, 2–8, 2–10, 2–11, 2–14, 2–30 interpreting LEDs 3–1, 3–13 IP address 2–23, 2–25

## **K**

keyboard keys, convention defined x

## **[L](#page-58-0)**

LAN 2–26 L-Bracket 2–13 [LED](#page-9-4)s  $3-1$ on back panel 3–4 on front panel 3–1 [licen](#page-70-0)sed features 3–8 [locat](#page-70-1)ion [of switch 2–4](#page-60-0) [lock](#page-29-0) release lever 2–9 logging into a switch 3–9

## **[M](#page-52-0)**

[malf](#page-30-0)unct[ions during POST 2–30](#page-57-0) management interfaces 3–6 menu [it](#page-11-1)ems, convention defined x sequences, convention d[efined x](#page-42-2) [modi](#page-12-0)fyi[ng domain IDs 2–28](#page-42-3) multiple [power sourc](#page-42-3)[e, symbol and definition xi](#page-10-2) [mult](#page-15-0)iple [sw](#page-9-9)itches 2–30

## **[N](#page-11-0)**

[netw](#page-44-0)ork addresses 2–23 network interface connection, symbol and definition xi

## **[O](#page-27-0)**

[optio](#page-49-1)nal manageme[nt tools 3–7,](#page-16-3)[3–8](#page-16-3) [outer](#page-64-1) slide rails 2–11

## **P**

[port](#page-9-8) color-coding 1–3 configurable types 1–3 speed 1–3 port settings 2–25 positioning the switch inside the rack 2–14 POST 2–22 POST results 3–13 power maxim[um capability 2–5](#page-0-0) requirements 2–5
power requirements 2–5 power supply specifications A–2 power-on self test 2–6, 2–22

### **R**

rack mount brackets [2–15](#page-88-0) rack mount hardware 2–3 rack stability, warning xii rail assemblies 2–8 rear mount brackets 2–10 regulatory complianc[e identification](#page-24-0) numbers C–1 related d[ocumentation ix](#page-69-0) required equipment 2–23 required tools 2–7 require[ments](#page-25-0) cooling 2–5 power 2–5 restoring switch firmware 4–3 restoring [the system configuration settings 4–2](#page-44-0) RS-232 port 2–24 rubber mounting feet 2–6

# **S**

selecting an operating location 2–[4](#page-21-0) separatin[g inner rail from outer rail](#page-47-0)s [2–8](#page-30-0) setting n[etwork addressing](#page-47-0) via serial port 2–24 setting the switch date and time 3–12 SFPs 2–29 shipping carton contents 2–2, 2–3 square alignment w[ashers 2–11, 2–12](#page-9-0) status policies, configuring [2–28](#page-10-0) storage area network 1–1 installing multiple switches 2–30 switch location requirements 2–4 symbols in text x on e[quipment xi](#page-0-0) system responses, convention defined x

# **[T](#page-34-0)**

[techn](#page-11-0)ical support [xii](#page-59-0) [telne](#page-27-0)t 3–9 [tests,](#page-29-0) diagnostic 3–13 text sym[bol](#page-14-1)s x three hole bar nuts 2–11 [tips f](#page-8-0)or installing 2–8 [trunk](#page-42-0)ing 3–8 [a](#page-26-0)bout 1–3 cabling requirements 2–29, 2–31

#### **U**

[upgr](#page-24-1)ading or rest[oring the switch firmware 4–3](#page-24-2) [user](#page-70-0) input, convention defined x

#### **[V](#page-43-0)**

[varia](#page-25-1)bles, convention defined x verifying operation 2–30 [volta](#page-23-0)ge 2–5

#### **[W](#page-27-1)**

warning [e](#page-43-1)lectrical shock hazard [symbol, defined xi](#page-11-0) [e](#page-63-0)xcessive weight symbol, defin[ed xi](#page-9-2) [h](#page-48-0)ot s[urface symbol, defined xi](#page-9-3) [m](#page-22-1)ultiple power sourc[e symbol, defined xi](#page-12-0) [n](#page-31-0)etwork interface connection s[ymbol,](#page-11-1)  defined xi [ra](#page-14-0)ck stability xii [s](#page-49-0)ymbol and definition x [webs](#page-23-1)ites HP storage xiii HP technical support xii

### **Z**

[zonin](#page-9-1)g functionality 1–2